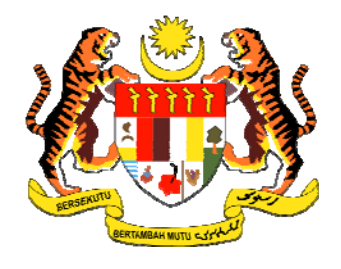

# **BUKU PANDUAN LATIHAN**

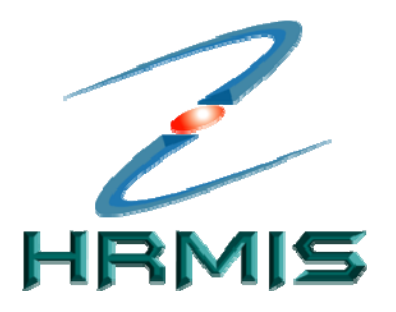

**SISTEM MAKLUMAT PENGURUSAN SUMBER MANUSIA**  *(HUMAN RESOURCE MANGEMENT INFORMATION SYSTEM)* 

# MODUL PENGURUSAN PRESTASI

### (SASARAN KERJA TAHUNAN – (SKT))

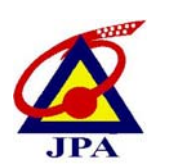

**JABATAN PERKHIDMATAN AWAM MALAYSIA JUN 2009**

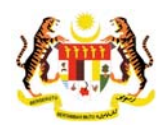

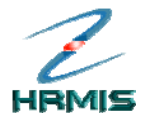

© Kerajaan Malaysia 2007

Hakcipta Terpelihara. Penerbitan ini adalah semata-mata untuk kegunaan Projek Kerajaan Elektronik – Sistem Maklumat Pengurusan Sumber Manusia sahaja.

Tiada sebahagian atau kesemuanya penerbitan ini boleh diterbitkan semula, disimpan di dalam sistem capaian atau disalurkan di dalam sebarang bentuk atau sebarang cara secara elektronik, mekanikal, fotokopi, rakaman atau sebagainya tanpa kebenaran terlebih dahulu dari pihak Kerajaan Malaysia.

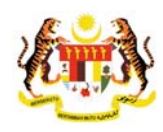

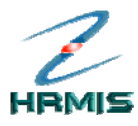

# **KANDUNGAN**

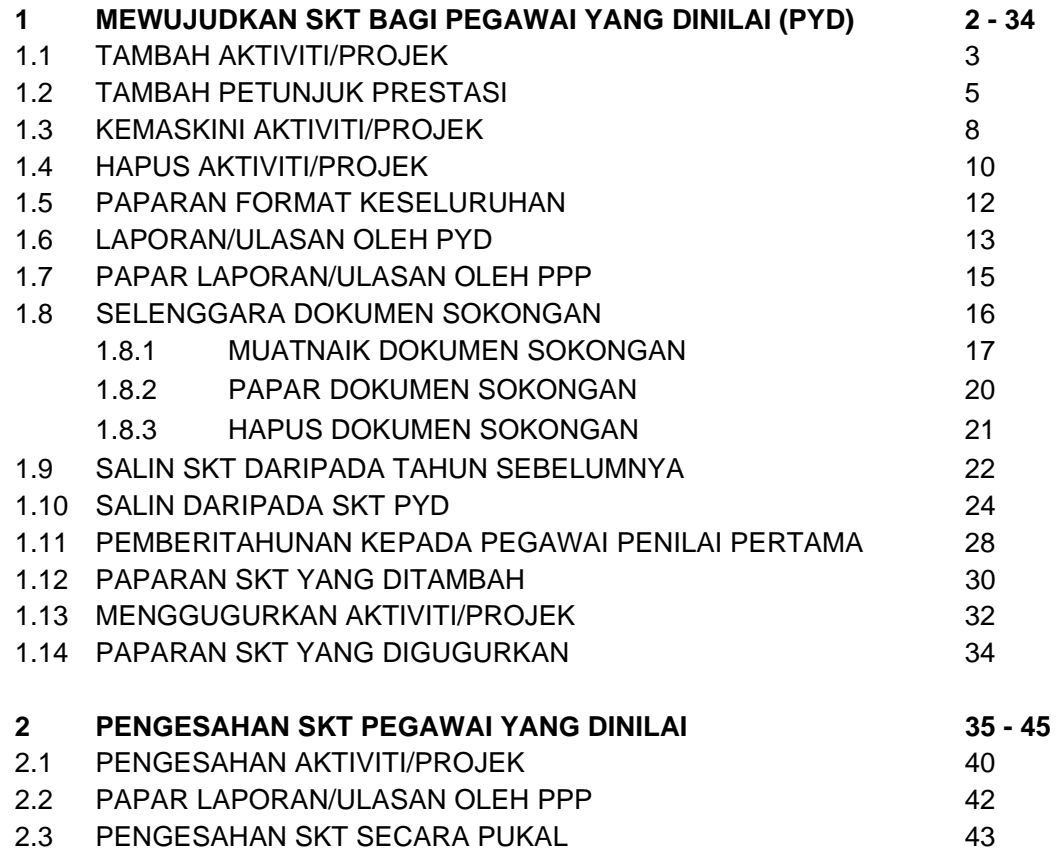

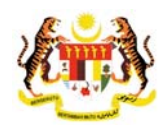

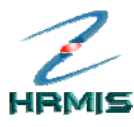

### **1 MEWUJUDKAN SKT BAGI PEGAWAI YANG DINILAI (PYD)**

Fungsi ini membolehkan pengguna menyediakan Sasaran Kerja Tahunan (SKT).

Ikuti langkah-langkah berikut untuk mendapatkan **Menu Sasaran Kerja Tahunan**.

#### **Langkah-langkah:**

- 1. Dari **Menu Utama HRMIS**, klik **Pengurusan Prestasi** , klik **Laporan Penilaian Prestasi** , pilih penilaian prestasi tahunan, klik **Sasaran Kerja Tahunan** pilih **Pegawai Yang Dinilai.**
- 2. Klik **Sasaran Kerja Tahunan**. Pengguna akan melihat **Menu Sasaran Kerja Tahunan** seperti di Rajah 1.

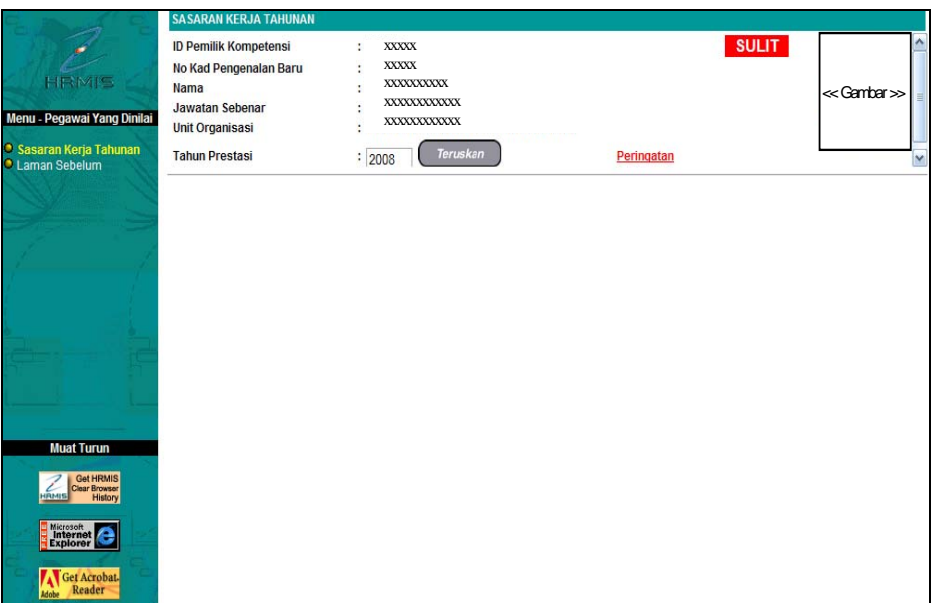

Rajah 1 : Menu Sasaran Kerja Tahunan

3. Klik butang Teruskan. Pengguna akan melihat skrin **Penetapan Sasaran Kerja Tahun** seperti di Rajah 2.

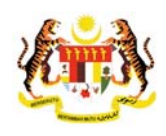

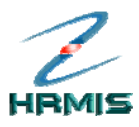

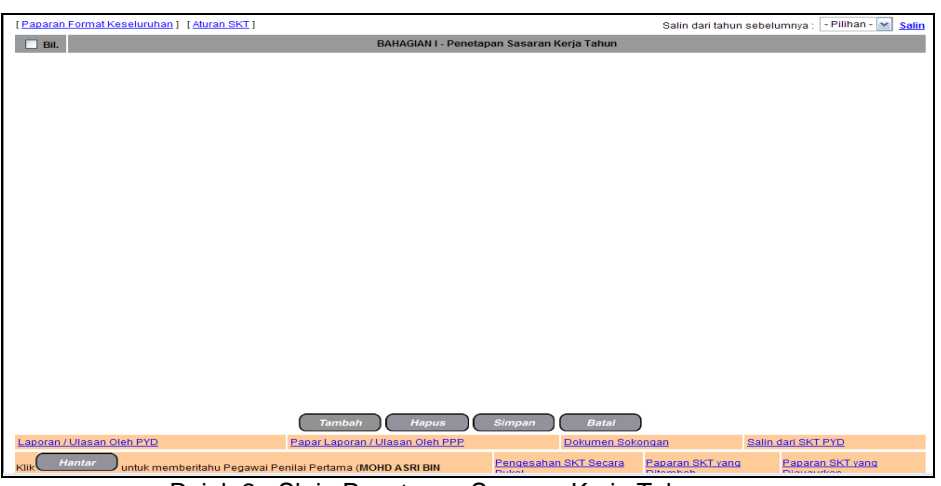

Rajah 2 : Skrin Penetapan Sasaran Kerja Tahun

### **1.1 TAMBAH AKTIVITI / PROJEK**

Operasi ini membolehkan pengguna menambah Aktiviti / Projek yang hendak dilaksanakan oleh pegawai bagi tahun yang dinilai selaras dengan Perancangan Tahunan dan Perancangan Kerja Tahunan.

### **Langkah-langkah:**

1. Dari skrin **Penetapan Sasaran Kerja Tahun**, klik pada butang **Tambah**  (lihat Rajah 3).

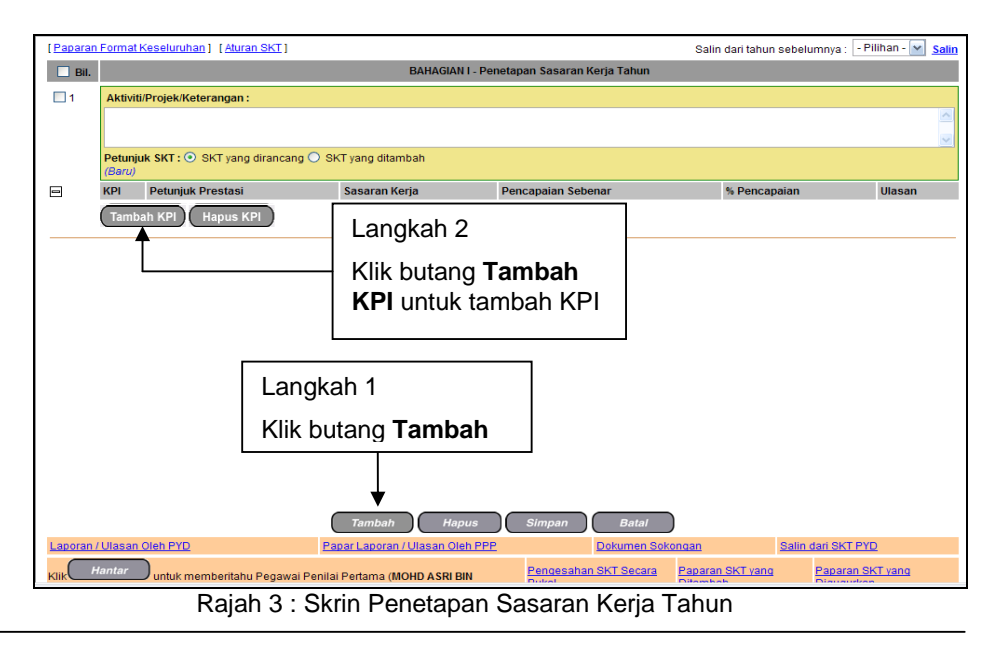

٦

*Pengurusan Prestasi Tarikh Pengemaskinian Terkini: 10/10/2008 Buku Panduan Latihan Mukasurat 3*

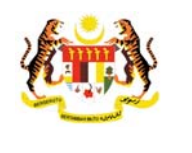

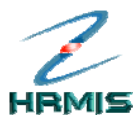

> 2. Klik butang Tambah KPI untuk tambah KPI. Pengguna akan melihat skrin **Penetapan Sasaran Kerja Tahunan** seperti di Rajah 4.

|             | [Paparan Format Keseluruhan] [Aturan SKT]                         |                                                          |                                            |                  | Salin dari tahun sebelumnya:   - Pilihan -   M | <b>Salin</b>                          |
|-------------|-------------------------------------------------------------------|----------------------------------------------------------|--------------------------------------------|------------------|------------------------------------------------|---------------------------------------|
| $\Box$ Bil. |                                                                   |                                                          | BAHAGIAN I - Penetapan Sasaran Kerja Tahun |                  |                                                |                                       |
| $\Box$ 1    | Aktiviti/Projek/Keterangan:                                       |                                                          |                                            |                  |                                                |                                       |
|             |                                                                   |                                                          |                                            |                  |                                                | $\triangle$                           |
|             |                                                                   |                                                          |                                            |                  |                                                | $\ddot{\phantom{0}}$                  |
|             | Petunjuk SKT : ⓒ SKT yang dirancang ○ SKT yang ditambah<br>(Baru) |                                                          |                                            |                  |                                                |                                       |
| $\boxminus$ | <b>KPI</b> Petunjuk Prestasi                                      | Sasaran Kerja                                            | Pencapaian Sebenar % Pencapaian            |                  | Ulasan                                         |                                       |
|             | $\Box$<br>-Pilihan-                                               | (Klik untuk masukkan data)                               |                                            |                  |                                                | $\overline{\phantom{a}}$              |
|             |                                                                   |                                                          |                                            |                  |                                                | $\ddotmark$                           |
|             | <b>Hapus KPI</b><br><b>Tambah KPI</b>                             |                                                          |                                            |                  |                                                |                                       |
|             |                                                                   |                                                          |                                            |                  |                                                |                                       |
|             |                                                                   |                                                          |                                            |                  |                                                |                                       |
|             |                                                                   |                                                          |                                            |                  |                                                |                                       |
|             |                                                                   |                                                          |                                            |                  |                                                |                                       |
|             |                                                                   |                                                          |                                            |                  |                                                |                                       |
|             |                                                                   |                                                          |                                            |                  |                                                |                                       |
|             |                                                                   |                                                          |                                            |                  |                                                |                                       |
|             |                                                                   |                                                          |                                            |                  |                                                |                                       |
|             |                                                                   |                                                          |                                            |                  |                                                |                                       |
|             |                                                                   |                                                          |                                            |                  |                                                |                                       |
|             |                                                                   |                                                          |                                            |                  |                                                |                                       |
|             |                                                                   | <b>Hapus</b><br><b>Tambah</b>                            | <b>Simpan</b>                              | <b>Batal</b>     |                                                |                                       |
|             | Laporan / Ulasan Oleh PYD                                         | Papar Laporan / Ulasan Oleh PPP                          |                                            | Dokumen Sokongan | Salin dari SKT PYD                             |                                       |
|             | <b>Hantar</b>                                                     | untuk memberitahu Pegawai Penilai Pertama (MOHD ASRI BIN | Pengesahan SKT Secara<br><b>Dubal</b>      |                  | Paparan SKT yang<br><b>Dilambah</b>            | Paparan SKT yang<br><b>Diamondran</b> |

Rajah 4 : Skrin Penetapan Sasaran Kerja Tahun

- 3. Isikan maklumat-maklumat berikut:
	- **Aktiviti / Projek / Keterangan**
	- **Petunjuk SKT**: Pilih 'SKT yang dirancang' atau 'SKT yang ditambah'
	- **Petunjuk Prestasi** : Pilih 'Masa' atau 'Kuantiti' atau 'kualiti' atau 'kos' atau 'lain-lain'.
	- **Sasaran Kerja**
	- **Pencapaian Sebenar**
	- **Ulasan**
- 4. Setelah mengisi semua maklumat , klik butang **Simpan**. Pengguna akan kembali ke skrin **Penetapan Sasaran Kerja Tahunan** yang menunjukkan operasi **Tambah** telah selesai dilakukan (lihat Rajah 5).

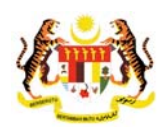

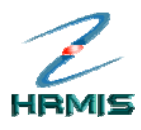

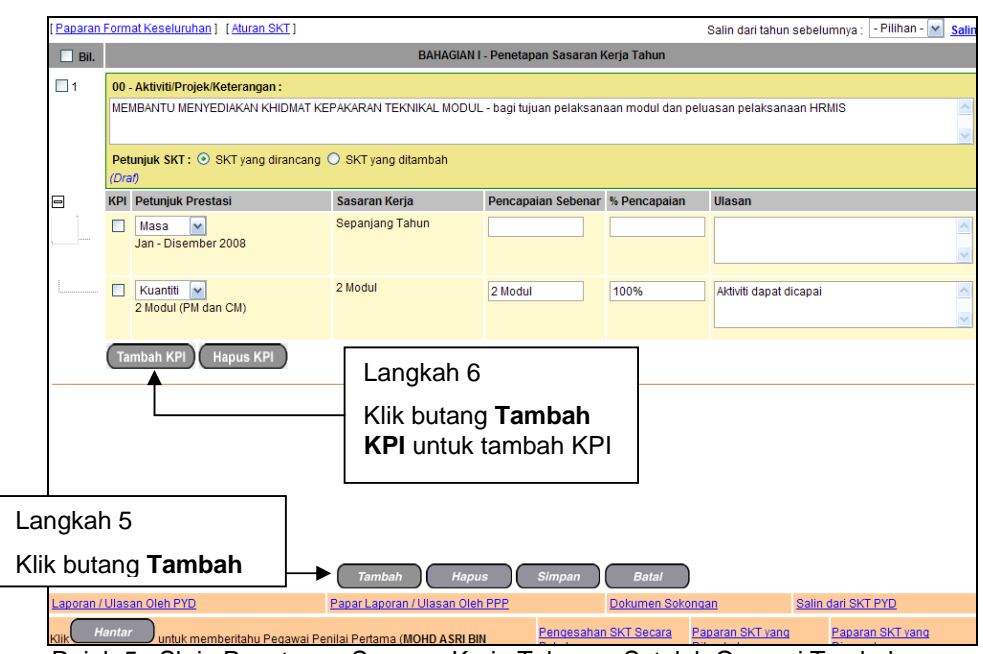

Rajah 5 : Skrin Penetapan Sasaran Kerja Tahunan Setelah Operasi Tambah

- 5. Klik butang **Tambah** untuk tambah **Aktiviti /Projek /Keterangan**  (Langkah 5).
- 6. Klik butang **Tambah KPI** untuk tambah KPI (Langkah 6).
- 7. Klik **Batal** untuk keluar dari skrin.

### **1.2 TAMBAH PETUNJUK PRESTASI**

Operasi ini membolehkan pengguna menambah Petunjuk Prestasi bagi Sasaran Kerja Tahunan yang dikehendaki.

#### **Langkah-langkah:**

1. Dari skrin **Penetapan Sasaran Kerja Tahunan**, klik butang **Tambah KPI**  bagi SKT yang dikehendaki (lihat Rajah 6).

Contoh: Membantu Menyediakan Khidmat Kepakaran Teknikal Modul

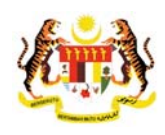

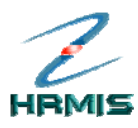

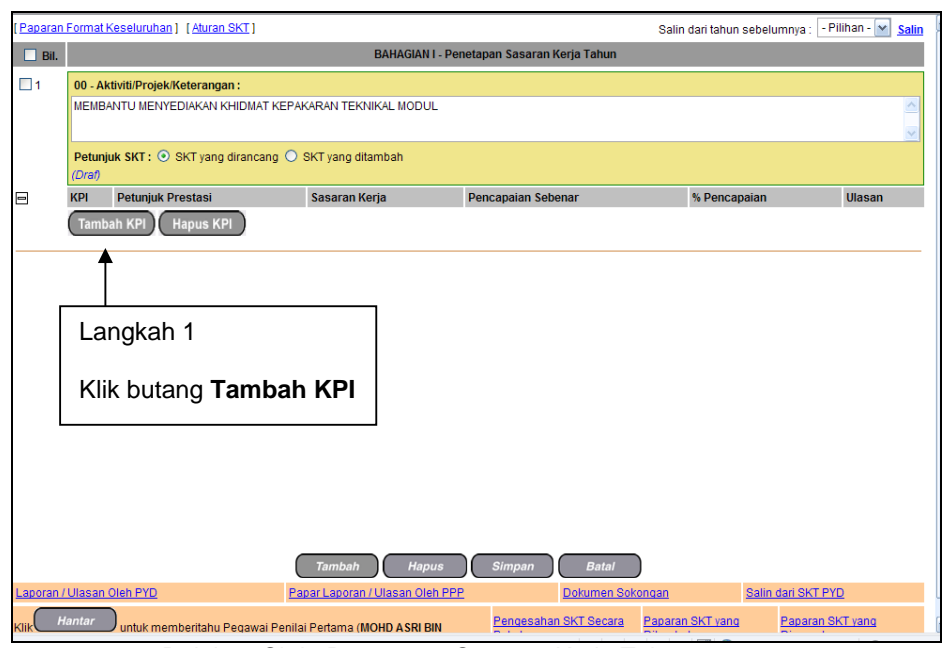

Rajah 6: Skrin Penetapan Sasaran Kerja Tahunan

2. Pengguna akan melihat tab **Tambah - Petunjuk Prestasi** seperti di Rajah 7.

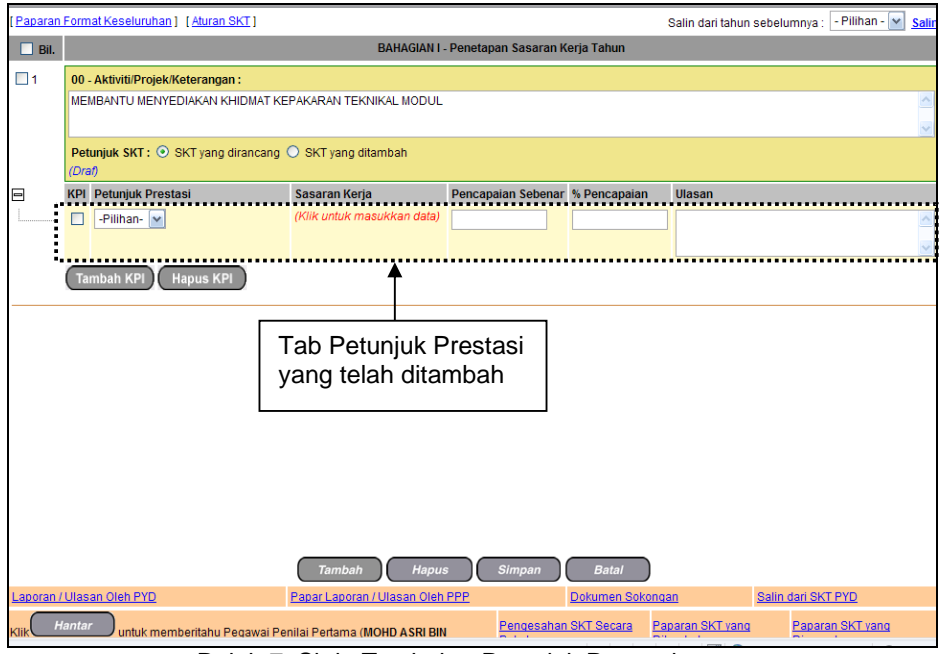

Rajah 7: Skrin Tambah – Petunjuk Prestasi

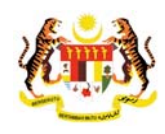

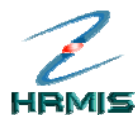

- 3. Isikan maklumat-maklumat berikut:
	- **Kategori Petunjuk Prestasi**: Pilih dari senarai *drop-down*
	- **Sasaran Kerja**
	- **Pencapaian Sebenar**
	- **Ulasan**
- 4. Lihat Rajah 8 yang menunjukkan contoh maklumat yang telah diisi.

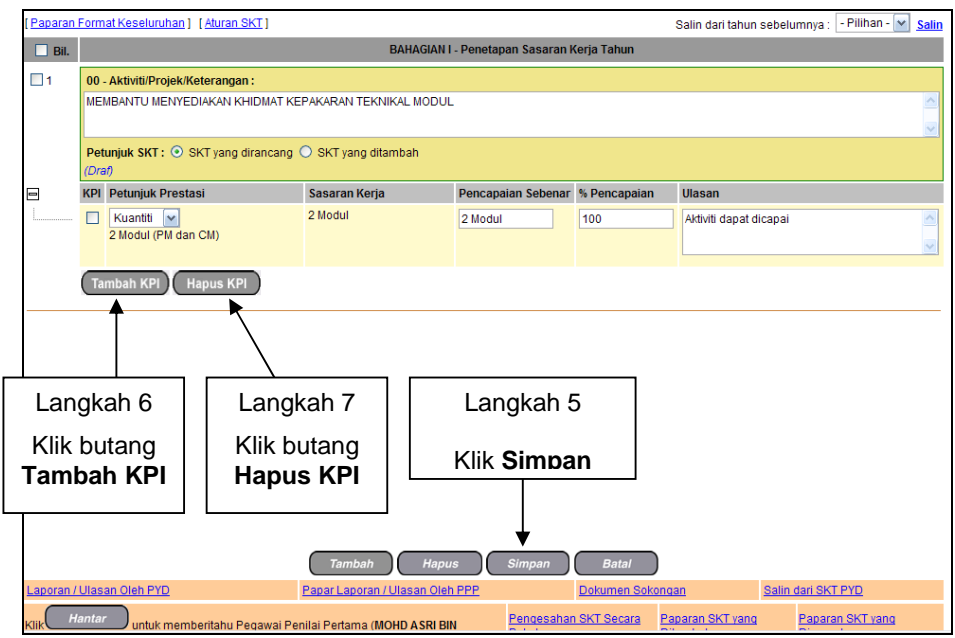

Rajah 8: Skrin Tambah – Petunjuk Prestasi Yang Telah Diisi

- 5. Klik **Simpan**.
- 6. Klik butang **Tambah KPI** untuk menambah **Petunjuk Prestasi** yang seterusnya untuk **Aktiviti** tersebut.
- 7. Atau klik pada kotak KPI dan klik butang **Hapus KPI** untuk menghapus KPI .
- 8. Pengguna akan kembali ke skrin **Penetapan Sasaran Kerja Tahunan**  yang menunjukkan operasi **Tambah** telah selesai dilakukan (lihat Rajah 9).

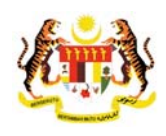

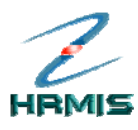

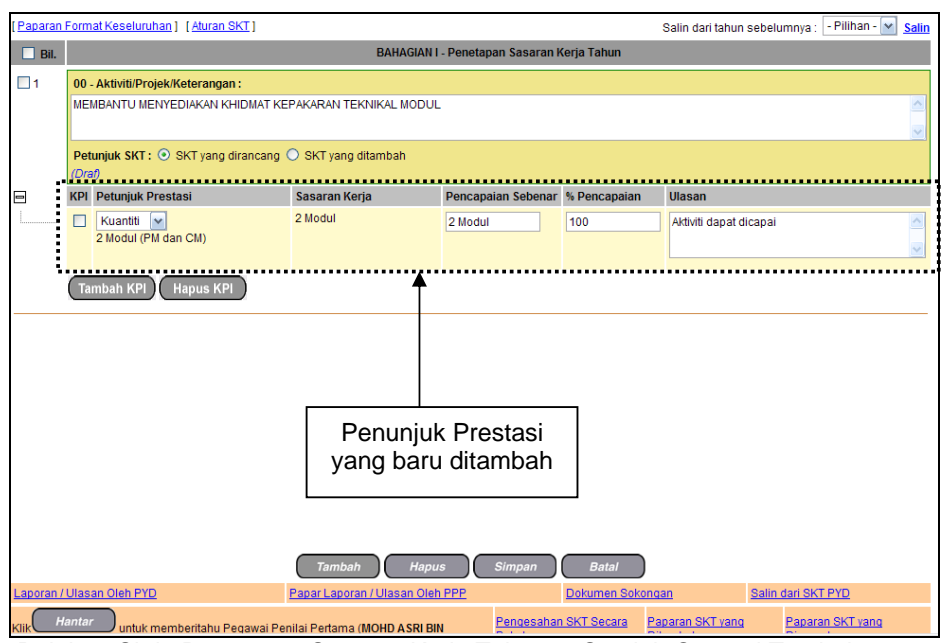

Rajah 9: Skrin Penetapan Sasaran Kerja Tahunan Setelah Operasi Tambah

9. Klik **Batal** untuk keluar dari skrin.

### **1.3 KEMASKINI AKTIVITI / PROJEK**

Operasi membolehkan pengguna melihat dan mengemaskini Aktiviti / Projek yang sedia ada.

### **Langkah-langkah:**

1. Dari skrin **Penetapan Sasaran Kerja Tahunan**, klik **Aktiviti / Projek**  yang dikehendaki (lihat Rajah 10).

Contoh: Membantu Menyediakan Khidmat Kepakaran Teknikal Modul bagi tujuan pelaksanaan modul dan peluasan pelaksanaan HRMIS

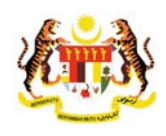

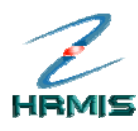

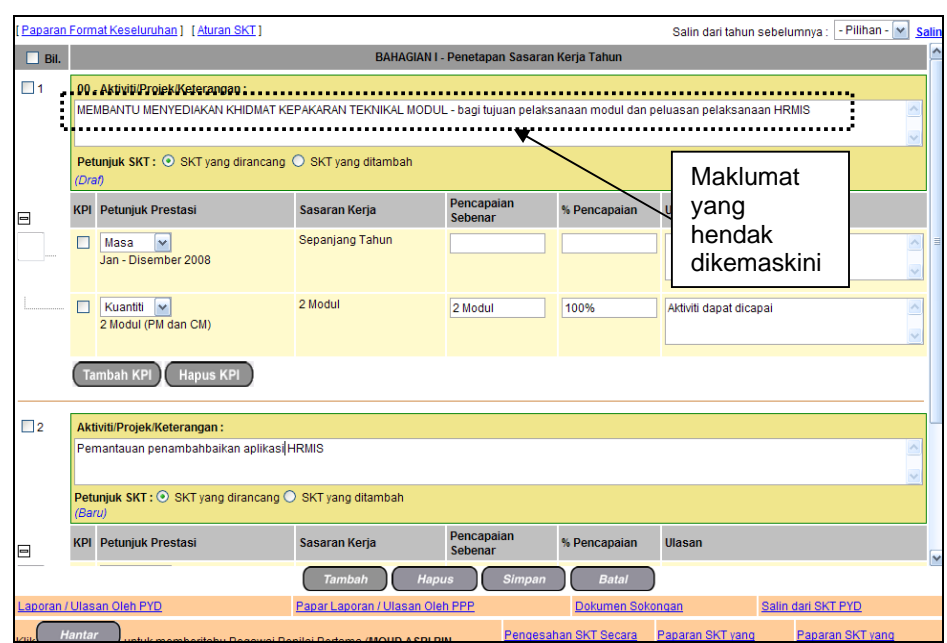

Rajah 10 : Skrin Penetapan Sasaran Kerja Tahunan

- 2. Kemaskini maklumat-maklumat berikut, jika perlu:
	- **Aktiviti / Projek / Keterangan**
	- **Petunjuk SKT**: Pilih 'SKT yang dirancang' atau 'SKT yang ditambah'
	- **Petunjuk Prestasi** : Pilih 'Masa' atau 'Kuantiti' atau 'kualiti' atau 'kos' atau 'lain-lain'.
	- **Sasaran Kerja**
	- **Pencapaian Sebenar**
	- **Ulasan**

Contoh: Tukar maklumat **Aktiviti / Projek / Keterangan** kepada 'Membantu Menyediakan Khidmat Kepakaran Teknikal Modul'

- 3. Klik **Simpan**.
- 4. Pengguna akan kembali ke skrin **Penetapan Sasaran Kerja Tahunan** yang menunjukkan operasi **Kemaskini** telah selesai dilakukan (lihat Rajah 11).

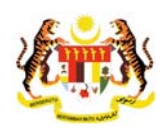

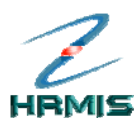

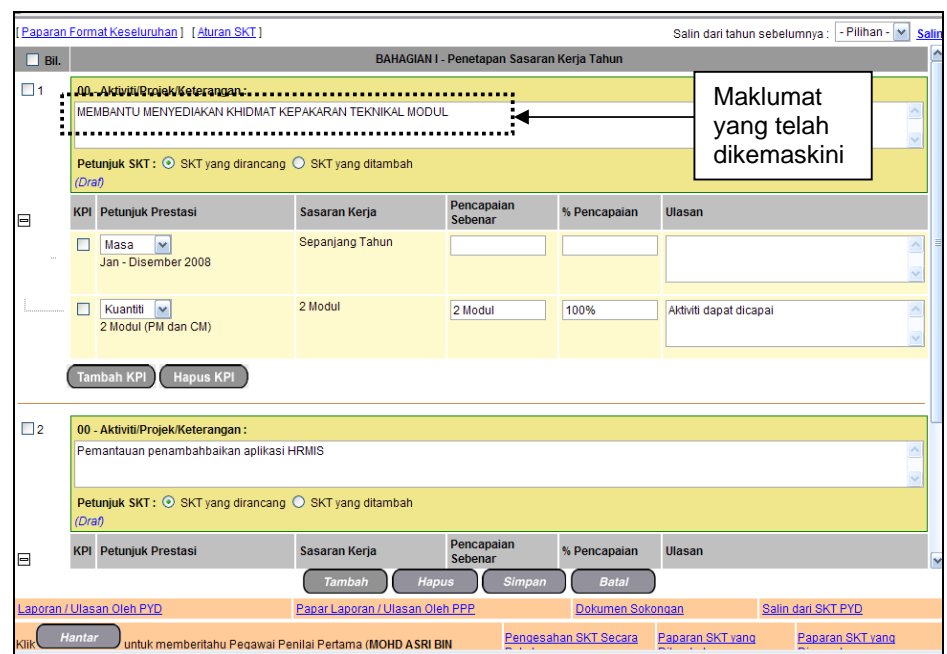

Rajah 11 : Skrin Penetapan Sasaran Kerja Tahunan Setelah Operasi Kemaskini

5. Klik **Batal** untuk keluar dari skrin.

### **1.4 HAPUS AKTIVITI / PROJEK**

Operasi ini membolehkan pengguna menghapus rekod aktiviti / projek yang tidak lagi berkenaan.

#### **Langkah-langkah:**

1. Dari skrin **Penetapan Sasaran Kerja Tahunan**, klik pada kotak aktiviti / projek yang hendak dihapus (lihat Rajah 12).

Contoh: Pemantauan penambahbaikan aplikasi HRMIS - (Draf)

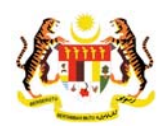

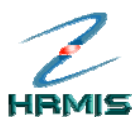

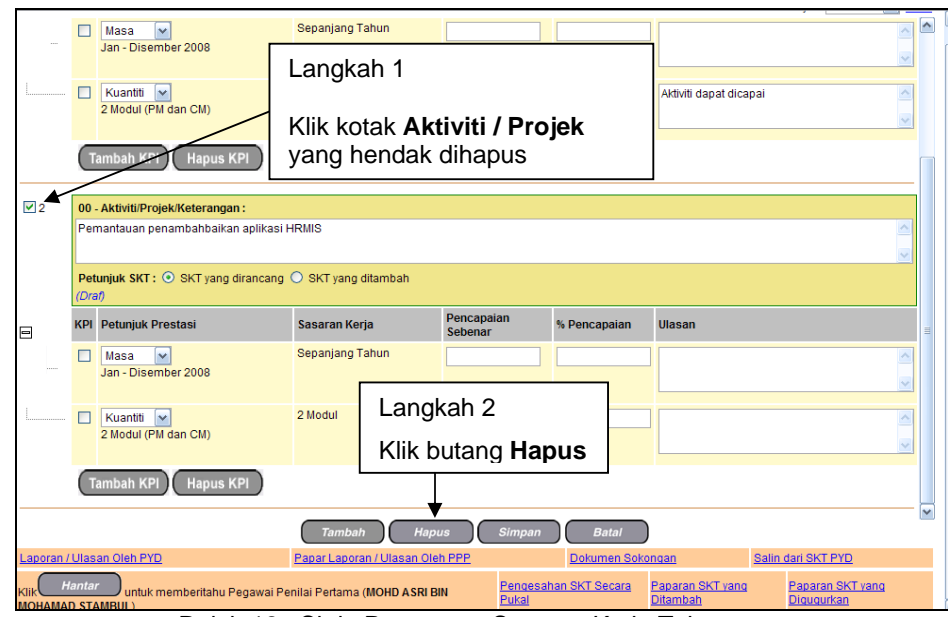

Rajah 12 : Skrin Penetapan Sasaran Kerja Tahunan

- 2. Klik butang **Hapus**.
- 3. Pengguna akan kembali ke skrin **Penetapan Sasaran Kerja Tahunan**  seperti di Rajah 13. Aktiviti / projek yang dihapus telah dikeluarkan dari senarai.

|             | Paparan Format Keseluruhan   [Aturan SKT]<br>Salin dari tahun sebelumnya : - Pilihan - V<br>Salir                                          |                                                     |                                                                  |                                            |                                  |                        |  |              |  |  |
|-------------|----------------------------------------------------------------------------------------------------|-----------------------------------------------------|------------------------------------------------------------------|--------------------------------------------|----------------------------------|------------------------|--|--------------|--|--|
| $\Box$ Bil. |                                                                                                    |                                                     |                                                                  | BAHAGIAN I - Penetapan Sasaran Kerja Tahun |                                  |                        |  |              |  |  |
| $\square$ 1 |                                                                                                    | 00 - Aktiviti/Projek/Keterangan:                    |                                                                  |                                            |                                  |                        |  |              |  |  |
|             | MEMBANTU MENYEDIAKAN KHIDMAT KEPAKARAN TEKNIKAL MODUL                                                                                      |                                                     |                                                                  |                                            |                                  |                        |  |              |  |  |
|             |                                                                                                    |                                                     |                                                                  |                                            |                                  |                        |  |              |  |  |
|             | Petunjuk SKT: ⊙ SKT yang dirancang ○ SKT yang ditambah<br>(Dra)                                                                            |                                                     |                                                                  |                                            |                                  |                        |  |              |  |  |
| 亘           |                                                                                                    | <b>KPI Petunjuk Prestasi</b>                        | Sasaran Kerja                                                    | Pencapaian Sebenar % Pencapaian            |                                  | Ulasan                 |  |              |  |  |
|             |                                                                                                    | $\ddot{\phantom{1}}$<br>Masa<br>Jan - Disember 2008 | Sepanjang Tahun                                                  |                                            |                                  |                        |  |              |  |  |
|             |                                                                                                    |                                                     |                                                                  |                                            |                                  |                        |  | $\checkmark$ |  |  |
|             | П                                                                                                    | Kuantiti v                                          | 2 Modul                                                          | 2 Modul                                    | 100%                             | Aktiviti dapat dicapai |  | $\triangle$  |  |  |
|             |                                                                                                    | 2 Modul (PM dan CM)                                 |                                                                  |                                            |                                  |                        |  | $\checkmark$ |  |  |
|             |                                                                                                    |                                                     |                                                                  |                                            |                                  |                        |  |              |  |  |
|             |                                                                                                    | <b>Hapus KPI</b><br><b>Tambah KPI</b>               |                                                                  |                                            |                                  |                        |  |              |  |  |
|             |                                                                                                    |                                                     |                                                                  |                                            |                                  |                        |  |              |  |  |
|             |                                                                                                    |                                                     |                                                                  |                                            |                                  |                        |  |              |  |  |
|             |                                                                                                    |                                                     |                                                                  |                                            |                                  |                        |  |              |  |  |
|             |                                                                                                    |                                                     |                                                                  |                                            |                                  |                        |  |              |  |  |
|             |                                                                                                    |                                                     |                                                                  |                                            |                                  |                        |  |              |  |  |
|             |                                                                                                    |                                                     |                                                                  |                                            |                                  |                        |  |              |  |  |
|             |                                                                                                    |                                                     |                                                                  |                                            |                                  |                        |  |              |  |  |
|             |                                                                                                    | Laporan / Ulasan Oleh PYD                           | <b>Hapus</b><br><b>Tambah</b><br>Papar Laporan / Ulasan Oleh PPP | Simpan                                     | <b>Batal</b><br>Dokumen Sokongan |                        |  |              |  |  |
|             |                                                                                                    |                                                     |                                                                  |                                            |                                  | Salin dari SKT PYD     |  |              |  |  |
|             | <b>Hantar</b><br>Pengesahan SKT Secara<br>Paparan SKT yang<br>Paparan SKT yang<br>untuk memberitahu Pegawai Penilai Pertama (MOHD ASRI BIN |                                                     |                                                                  |                                            |                                  |                        |  |              |  |  |

Rajah 13: Skrin Penetapan Sasaran Kerja Tahunan Setelah Operasi Hapus

4. Klik **Batal** untuk keluar dari skrin.

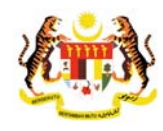

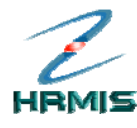

### **1.5 PAPARAN FORMAT KESELURUHAN**

Operasi ini membolehkan pengguna melihat paparan Format Keseluruhan bagi Sasaran Kerja Tahunan bagi tahun yang dikehendaki.

Ikuti langkah-langkah berikut untuk mendapatkan skrin **Paparan Format Keseluruhan**.

**Langkah-langkah**:

1. Dari skrin **Penetapan Sasaran Kerja Tahunan**, klik **Paparan Format Keseluruhan** (lihat Rajah 14).

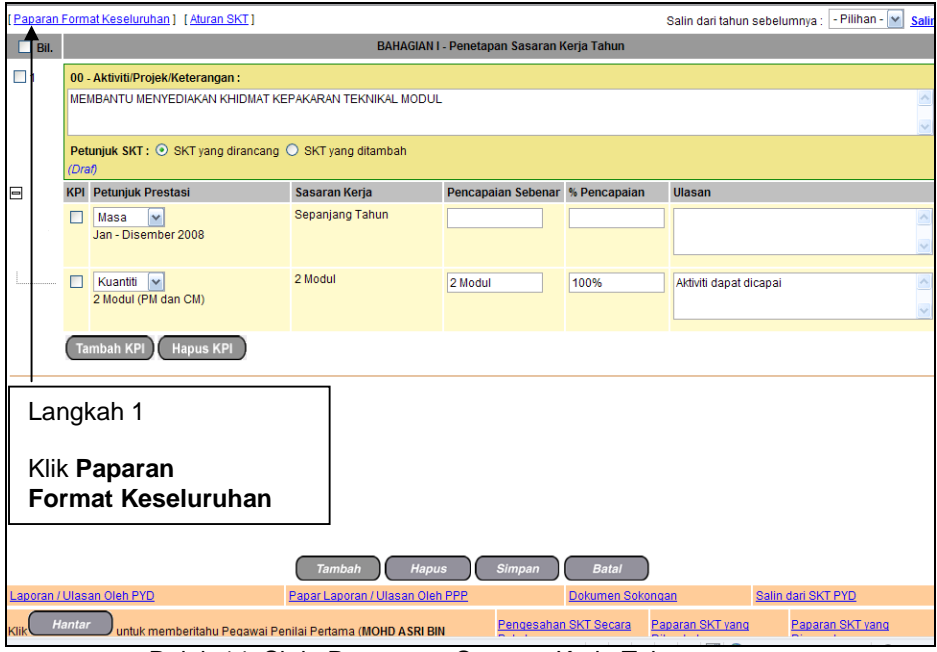

Rajah 14: Skrin Penetapan Sasaran Kerja Tahunan

2. Pengguna akan melihat skrin **Paparan Format Keseluruhan** seperti di Rajah 15.

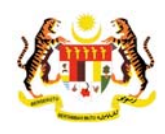

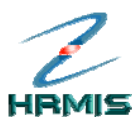

| mantap                                                                                                    |  | MEMBANTU MENYELENGGARA MODUL APLIKASI HRMIS - bagi memastikan pengoperasian modul sentiasa lancar dan |                       |              |        |  |  |  |
|----------------------------------------------------------------------------------------------------|--|----------------------------------------------------------------------------------------------------|-----------------------|--------------|--------|--|--|--|
| <b>Petuniuk Prestasi</b>                                                                                                    |  | <b>Sasaran Keria</b>                                                                                  | Pencapaian<br>Sebenar | % Pencapaian | Ulasan |  |  |  |
| Masa<br>Masa pelaksanaan                                                                                                    |  | Jun - Disember 2007                                                                                   |                       |              |        |  |  |  |
| <b>Kuantiti</b><br><b>Modul Pengurusan</b><br>Kerjaya (CM)                                                                                                    |  | 2 submodul bagi Modul<br>Pengurusan Kerjaya (CM)                                                      |                       |              |        |  |  |  |
| Kuantiti<br><b>Modul Pengurusan</b><br>Prestasi (PM)                                                                                                    |  | 2 submodul bagi Modul<br>Pengurusan Prestasi (PM)                                                     |                       |              |        |  |  |  |
| BAHAGIAN II - Kajian Semula Sasaran Kerja Tahunan Pertengahan Tahun<br>1.<br><b>Aktiviti / Projek Yang Ditambah</b><br>(PYD hendaklah menyenaraikan aktiviti / projek yang ditambah beserta petunjuk prestasinya setelah berbincang dengan<br><b>PPP</b> |  |                                                                                                    |                       |              |        |  |  |  |

Rajah 15: Skrin Paparan Format Keseluruhan

3. Klik **Keluar** untuk keluar dari skrin.

### **1.6 LAPORAN / ULASAN OLEH PYD**

Operasi ini membolehkan pengguna membuat Laporan atau ulasan oleh Pegawai Yang Dinilai terhadap Pemilik Kompetensi.

#### **Langkah-langkah:**

1. Dari skrin **Sasaran Kerja Tahunan**, klik **Laporan / Ulasan Oleh PYD** (lihat Rajah 16).

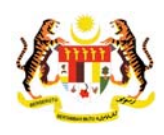

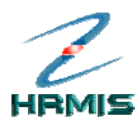

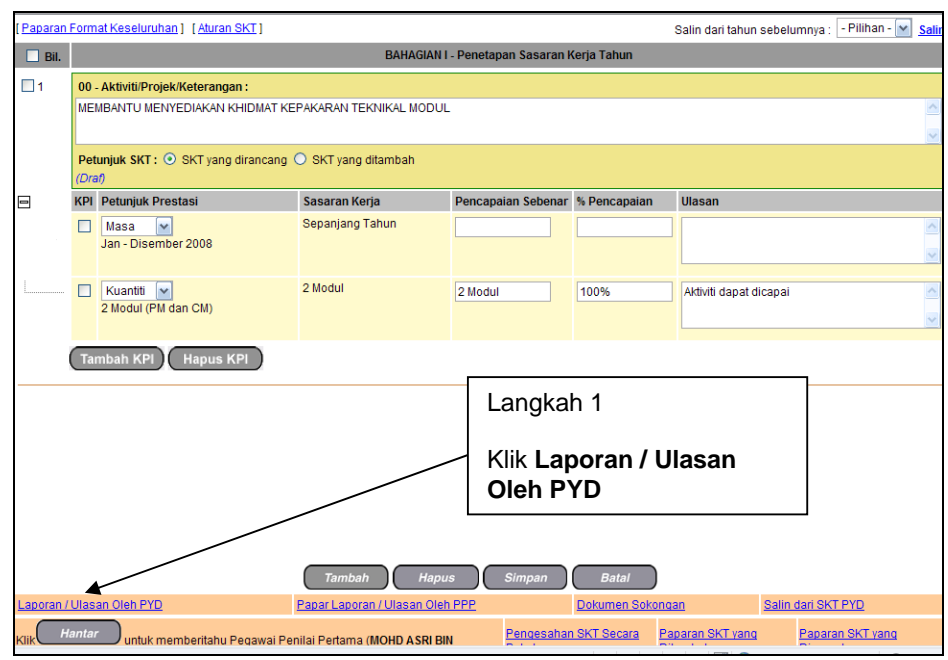

Rajah 16: Skrin Penetapan Sasaran Kerja Tahunan

2. Pengguna akan melihat skrin **Laporan / Ulasan Oleh PYD** seperti di Rajah 17.

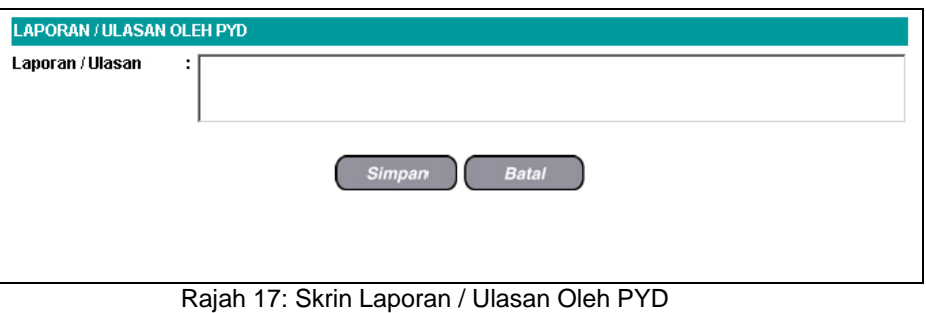

- 3. Isikan maklumat **Laporan / Ulasan**.
- 4. Lihat Rajah 18 yang menunjukkan contoh maklumat yang telah diisi.

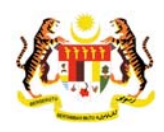

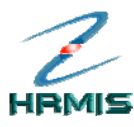

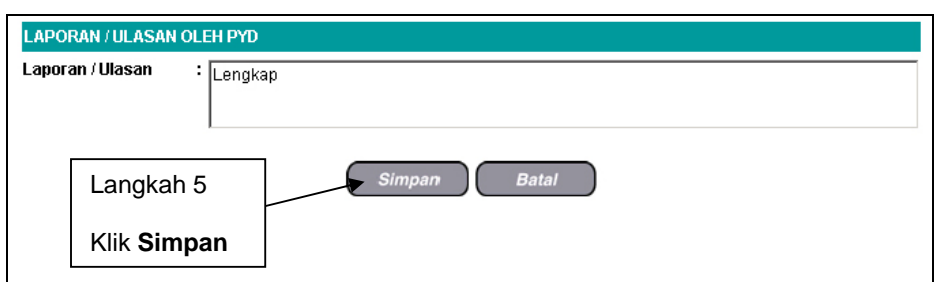

Rajah 18: Skrin Laporan / Ulasan Oleh PYD Yang Telah Diisi

5. Klik **Simpan**.

### **1.7 PAPAR LAPORAN / ULASAN OLEH PPP**

Operasi ini membolehkan pengguna memaparkan laporan atau ulasan oleh Pegawai Penilaian Pertama terhadap Pemilik Kompetensi.

#### **Langkah-langkah:**

1. Dari skrin **Penetapan Sasaran Kerja Tahunan**, klik **Papar Laporan / Ulasan Oleh PPP** (lihat Rajah 19).

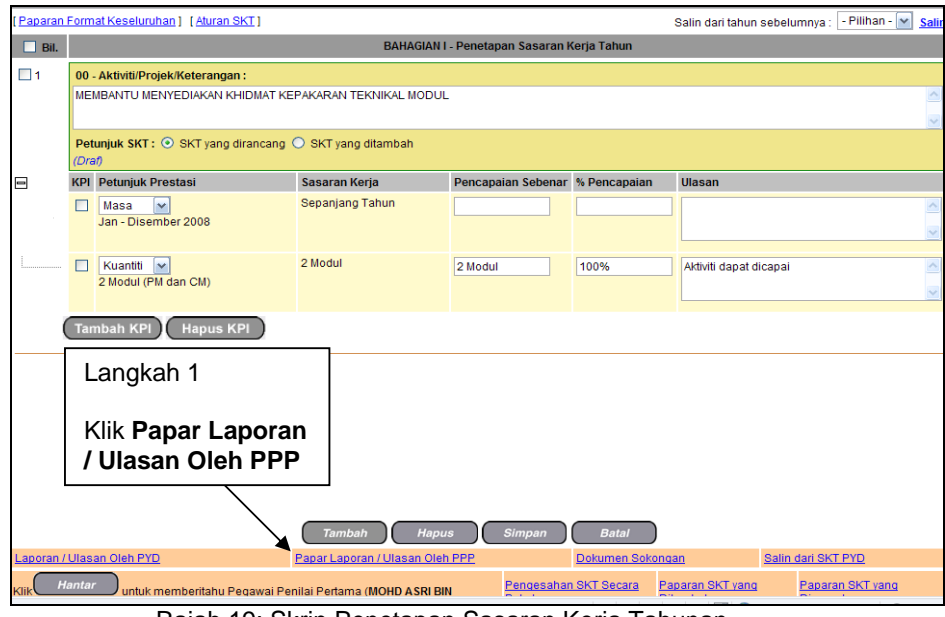

Rajah 19: Skrin Penetapan Sasaran Kerja Tahunan

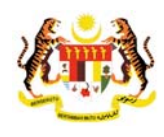

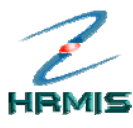

2. Pengguna akan melihat skrin **Laporan / Ulasan Oleh PPP** seperti di Rajah 20.

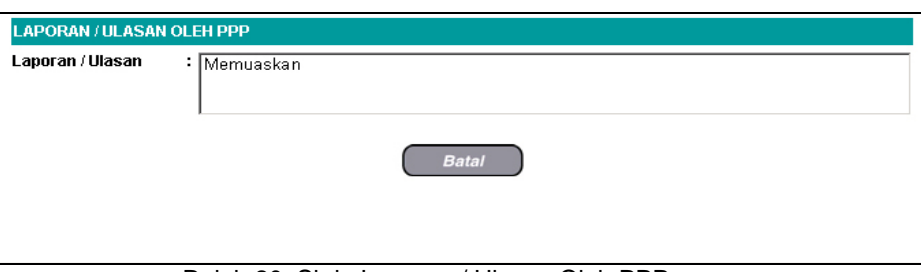

Rajah 20: Skrin Laporan / Ulasan Oleh PPP

3. Klik **Batal** untuk keluar dari skrin.

### **1.8 SELENGGARA DOKUMEN SOKONGAN**

Operasi ini membolehkan pengguna menyelenggara (muat naik, papar dan hapus) dokumen sokongan.

Ikuti langkah-langkah berikut untuk mendapatkan skrin **Dokumen Sokongan**.

#### **Langkah-langkah:**

1. Dari skrin **Penetapan Sasaran Kerja Tahunan**, klik **Dokumen Sokongan** (lihat Rajah 21).

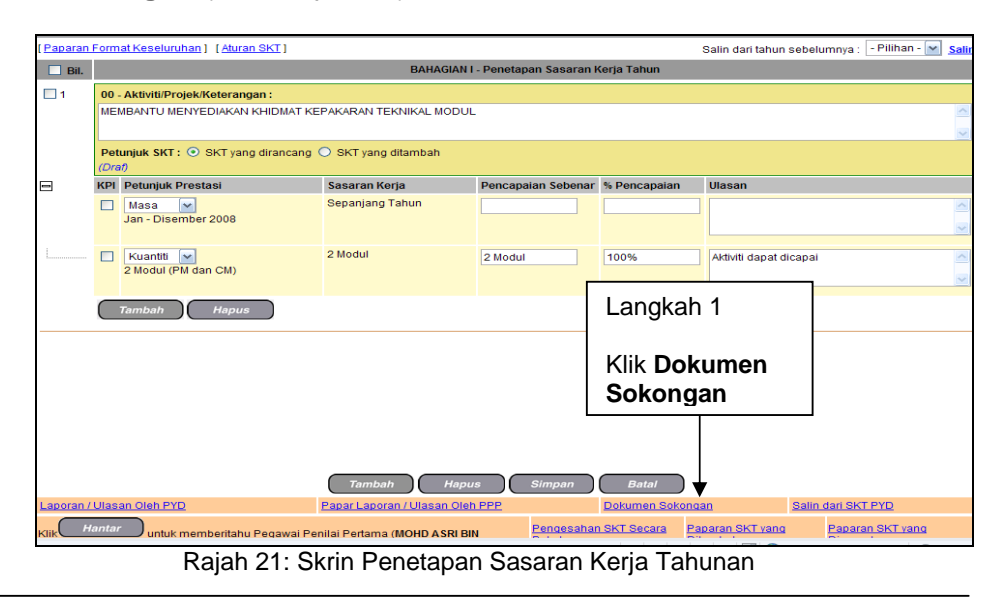

**Buku Panduan Latihan** 

٦

*Pengurusan Prestasi Tarikh Pengemaskinian Terkini: 10/10/2008* 

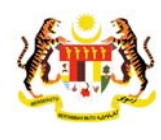

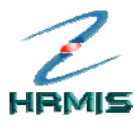

2. Pengguna akan melihat skrin **Dokumen Sokongan** seperti di Rajah 22.

| <b>DOKUMEN SOKONGAN</b> |                  |                                        |
|-------------------------|------------------|----------------------------------------|
| Jumlah Rekod: 0         |                  | Halaman 1 daripada 1                   |
| Bil<br>п                | <b>Nama Fail</b> | Keterangan                             |
| Tiada rekod ditemuil    |                  |                                        |
|                         |                  |                                        |
|                         |                  |                                        |
|                         |                  |                                        |
|                         |                  |                                        |
|                         |                  |                                        |
|                         |                  |                                        |
|                         |                  |                                        |
|                         |                  |                                        |
| $[1]$                   |                  |                                        |
|                         | <b>Muat Naik</b> | Hapus<br><b>Batal</b><br>$\sim$ $\sim$ |

Rajah 22: Skrin Dokumen Sokongan

- 3. Dari skrin ini, pengguna boleh melakukan operasi-operasi berikut:
	- **Muat Naik Dokumen Sokongan**
	- **Papar Dokumen Sokongan**
	- **Hapus Dokumen Sokongan**

### **1.8.1 Muat Naik Dokumen Sokongan**

Operasi ini membolehkan pengguna memuat naik Dokumen Sokongan sebagai maklumat tambahan.

### **Langkah-langkah:**

1. Dari skrin **Dokumen Sokongan**, klik **Muat Naik** (lihat Rajah 23).

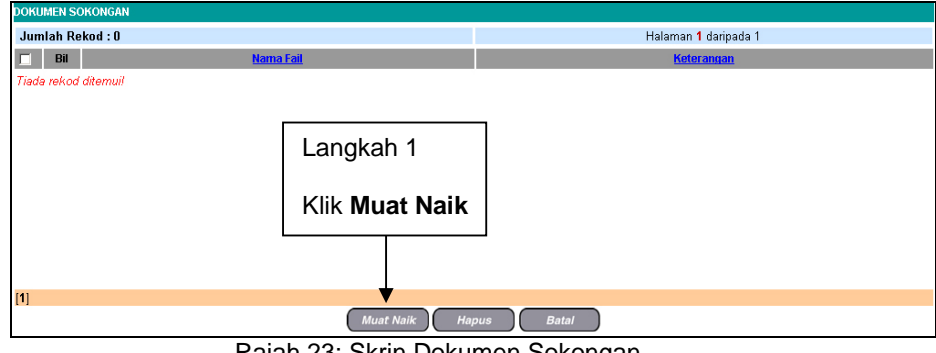

Rajah 23: Skrin Dokumen Sokongan

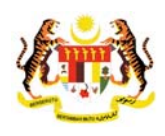

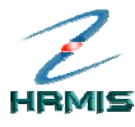

> 2. Pengguna akan melihat skrin **Muat Naik Dokumen** seperti di Rajah 24.

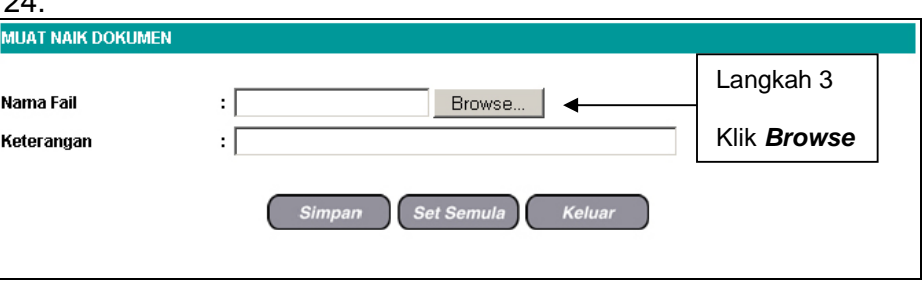

Rajah 24: Skrin Muat Naik Dokumen

- 3. Klik *Browse* untuk muat naik **Nama Fail**.
- 4. Pengguna akan melihat skrin *Choose File* seperti di Rajah 25.

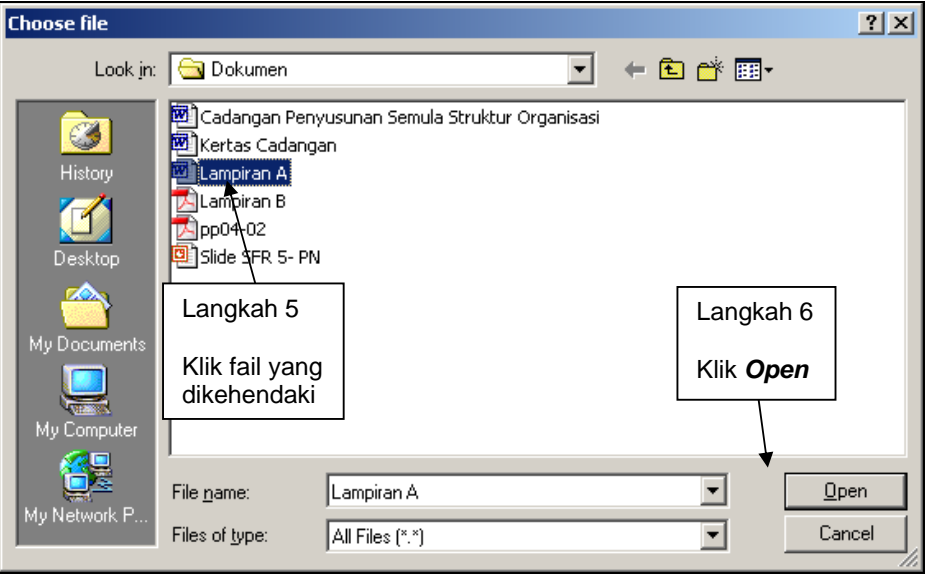

Rajah 25: Skrin *Choose File*

- 5. Pilih fail yang dikehendaki. Contoh: LAMPIRAN A
- 6. Klik *Open*.

7. Pengguna akan kembali ke skrin **Muat Naik Dokumen** yang menunjukkan maklumat **Nama Fail** yang telah diisi seperti di Rajah 26.

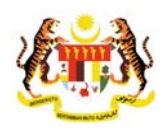

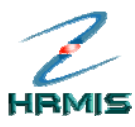

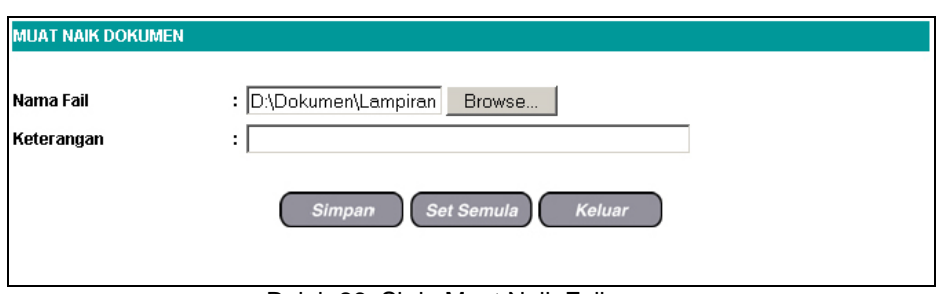

Rajah 26: Skrin Muat Naik Fail

- 8. Isikan maklumat **Keterangan**.
- 9. Lihat Rajah 27 yang menunjukkan contoh maklumat yang telah diisi.

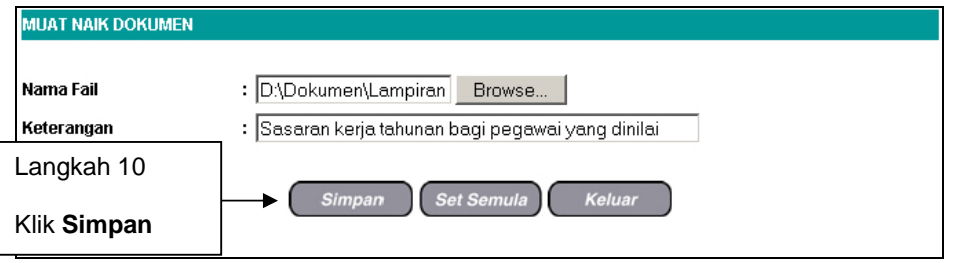

Rajah 27: Skrin Muat Naik Fail Yang Telah Diisi

- 10. Klik **Simpan**.
- 11. Pengguna akan kembali ke skrin **Dokumen Sokongan** yang menunjukkan operasi **Muat Naik** telah selesai dilakukan (lihat Rajah 28).

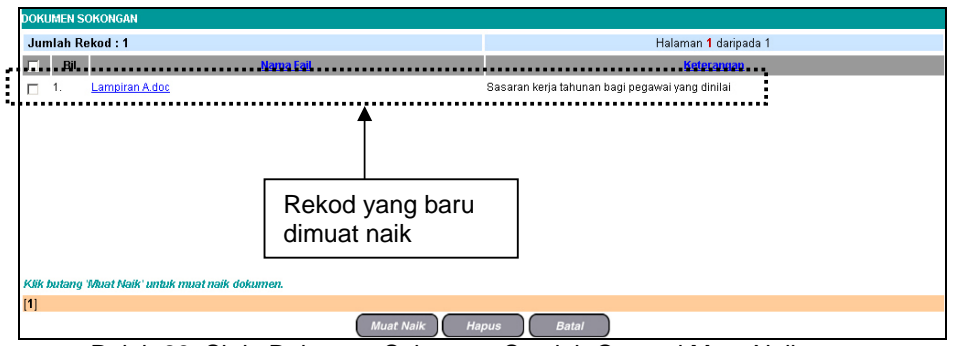

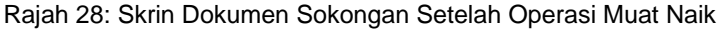

12. Klik **Batal** untuk keluar dari skrin.

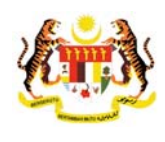

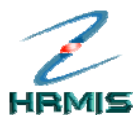

> 13. Pengguna akan kembali ke skrin **Penetapan Sasaran Kerja Tahun** yang memaparkan ikon dokumen sokongan menunjukkan operasi muat naik telah selesai dilakukan. (lihat Rajah 29).

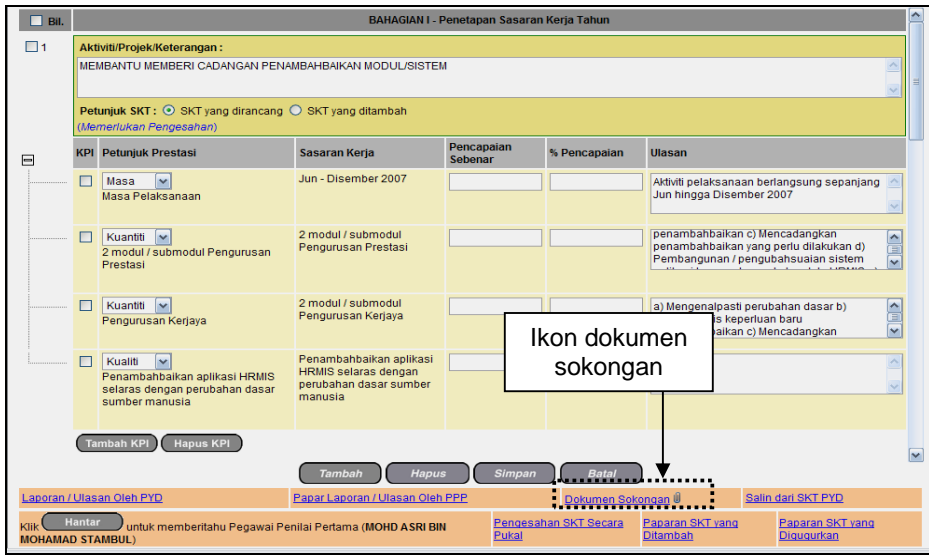

Rajah 29: Skrin Penetapan Sasaran Kerja Tahun Setelah Operasi Muat Naik

### **1.8.2 Papar Dokumen Sokongan**

Operasi ini membolehkan pengguna melihat fail Dokumen Sokongan yang telah dimuat naik.

### **Langkah-langkah:**

1. Dari skrin **Dokumen Sokongan**, klik **Nama Fail** (lihat Rajah 30).

Contoh: Lampiran A.pdf

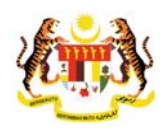

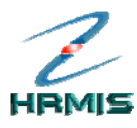

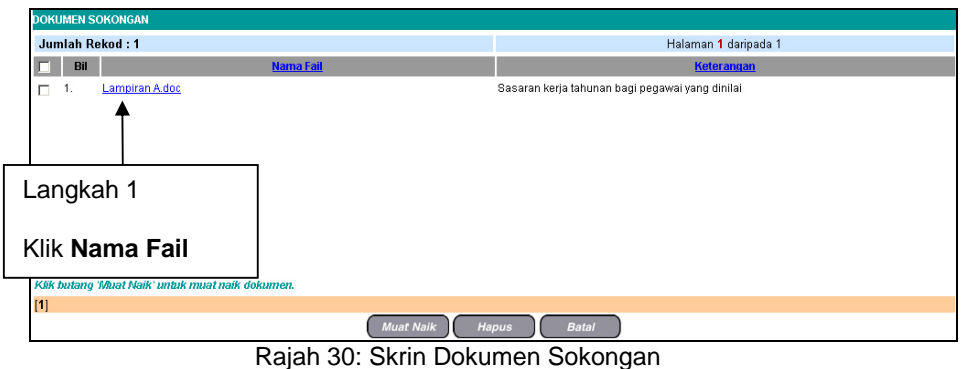

2. Pengguna akan melihat skrin tetingkap dokumen seperti di Rajah 31.

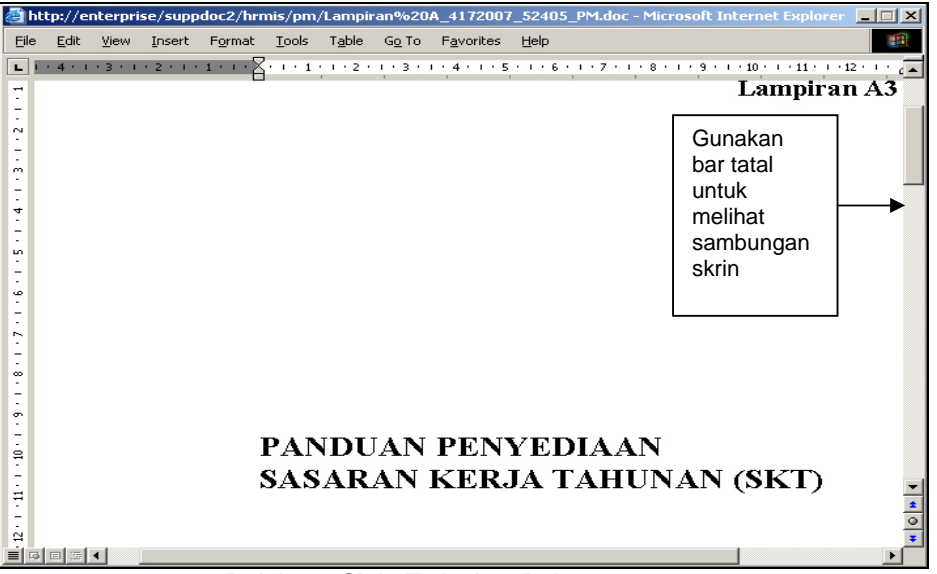

Rajah 31: Skrin Tetingkap Dokumen

3. Klik  $\overline{\mathbf{x}}$  untuk keluar dari skrin.

### **1.8.3 Hapus Dokumen Sokongan**

Operasi ini membolehkan pengguna menghapus Dokumen Sokongan yang tidak lagi berkenaan.

### **Langkah-langkah:**

1. Dari skrin **Dokumen Sokongan**, klik di petak bagi rekod yang hendak dihapus (lihat Rajah 32).

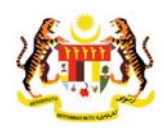

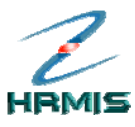

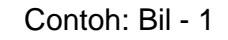

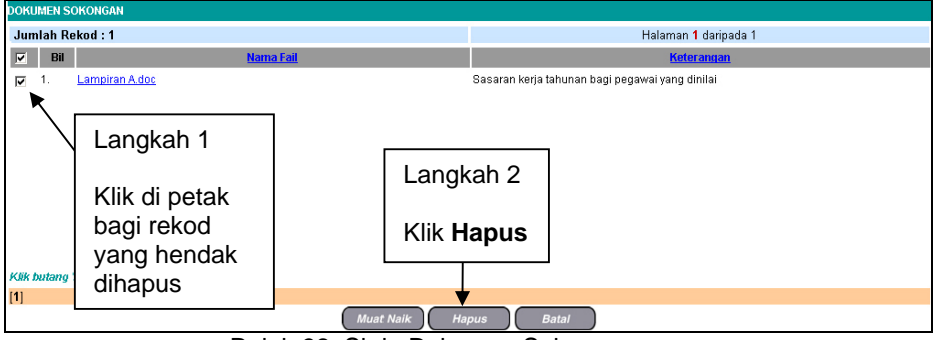

Rajah 32: Skrin Dokumen Sokongan

- 2. Klik **Hapus**.
- 3. Klik *Yes* untuk menghapus rekod, atau klik *No* untuk membatalkan operasi.
- 4. Pengguna akan kembali ke skrin **Dokumen Sokongan** seperti di Rajah 33. Rekod yang dihapus telah dikeluarkan dari senarai.

| <b>DOKUMEN SOKONGAN</b> |                  |                       |
|-------------------------|------------------|-----------------------|
| Jumlah Rekod: 0         |                  | Halaman 1 daripada 1  |
| Bil<br>$\Box$           | Nama Fail        | Keterangan            |
| Tiada rekod ditemuil    |                  |                       |
|                         |                  |                       |
|                         |                  |                       |
|                         |                  |                       |
|                         |                  |                       |
|                         |                  |                       |
|                         |                  |                       |
|                         |                  |                       |
|                         |                  |                       |
|                         |                  |                       |
| $[1]$                   |                  |                       |
|                         | <b>Muat Naik</b> | Hapus<br><b>Batal</b> |

Rajah 33: Skrin Dokumen Sokongan Setelah Operasi Hapus

5. Klik **Batal** untuk keluar dari skrin.

### **1.9 SALIN SKT DARIPADA TAHUN SEBELUMNYA**

Operasi ini membolehkan pengguna menyalin sasaran kerja tahunan daripada tahun yang sebelumnya.

Ikuti langkah-langkah berikut untuk mendapatkan skrin **Salin Sasaran Kerja Tahunan**

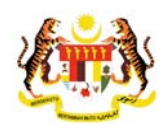

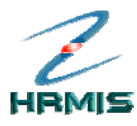

#### **Langkah-langkah:**

1. Dari skrin **Penetapan Sasaran Kerja Tahunan**, pilih tahun dan klik **Salin**  (lihat Rajah 34).

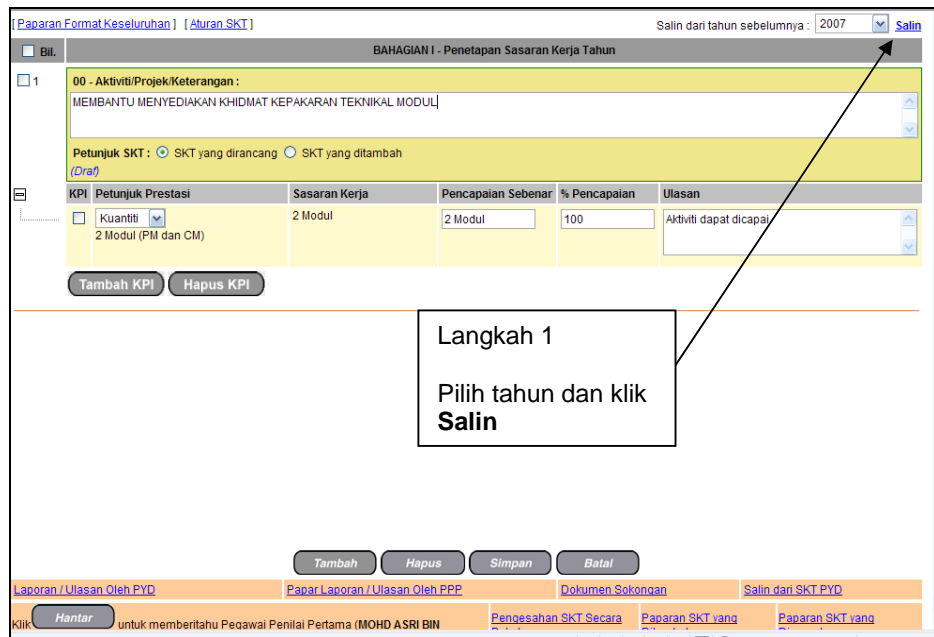

Rajah 34: Skrin Penetapan Sasaran Kerja Tahunan

2. Pengguna akan kembali ke skrin **Penetapan Sasaran Kerja Tahunan** yang menunjukkan operasi **Salin** telah selesai dilakukan (lihat Rajah 35).

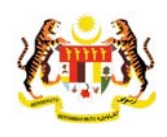

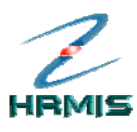

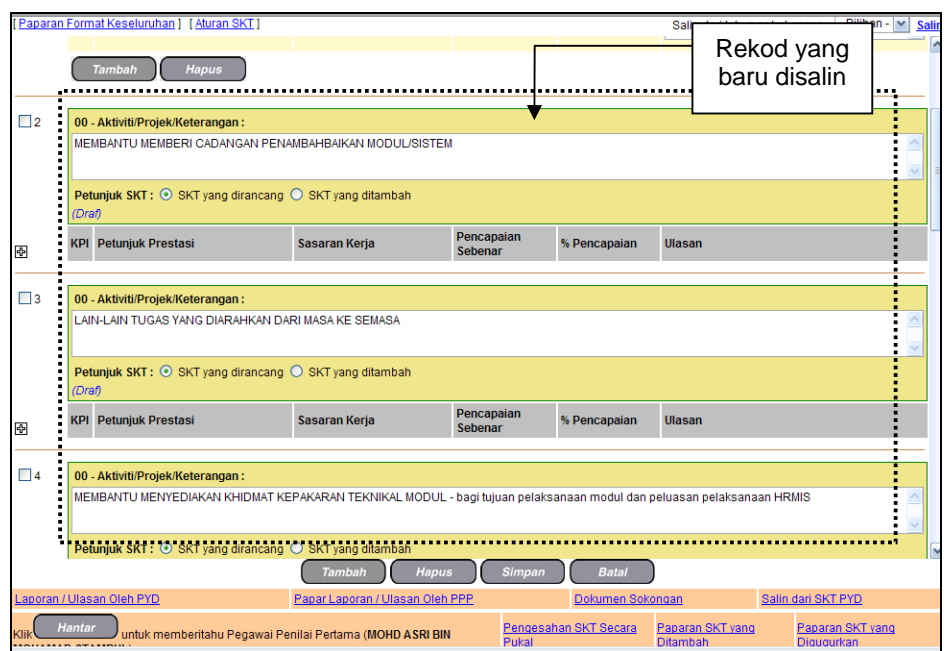

Rajah 35: Skrin Sasaran Kerja Tahunan Setelah Operasi Salin

3. Klik **Batal** untuk keluar dari skrin.

### **1.10 SALIN DARIPADA SKT PYD**

Operasi ini membolehkan Pegawai Penilai Pertama menyalin SKT Pegawai Yang Dinilai yang dikehendaki.

#### **Langkah-langkah:**

- 1. Dari **Menu Utama HRMIS**, klik **Pengurusan Prestasi** , klik **Laporan Penilaian Prestasi** , pilih penilaian prestasi tahunan, klik **Sasaran Kerja Tahunan** pilih **Pegawai Yang Dinilai.**
- 2. Klik **Sasaran Kerja Tahunan**. Pengguna akan melihat **Menu Sasaran Kerja Tahunan** seperti di Rajah 36.

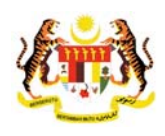

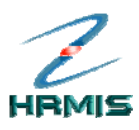

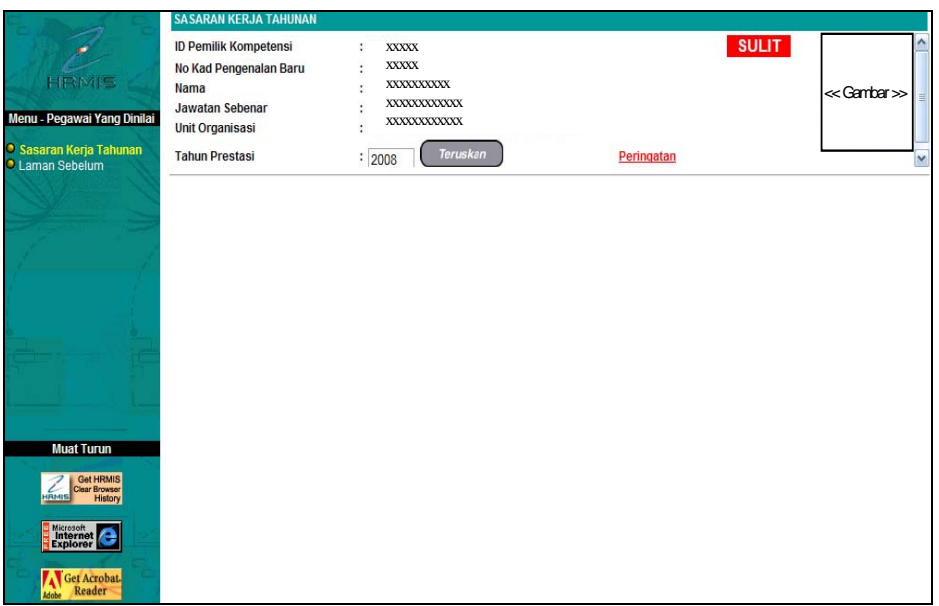

Rajah 36 : Menu Sasaran Kerja Tahunan

3. Klik butang Teruskan. Pengguna akan melihat skrin **Penetapan Sasaran Kerja Tahun** seperti di Rajah 37. Klik pada butang **Salin SKT daripada PYD.**

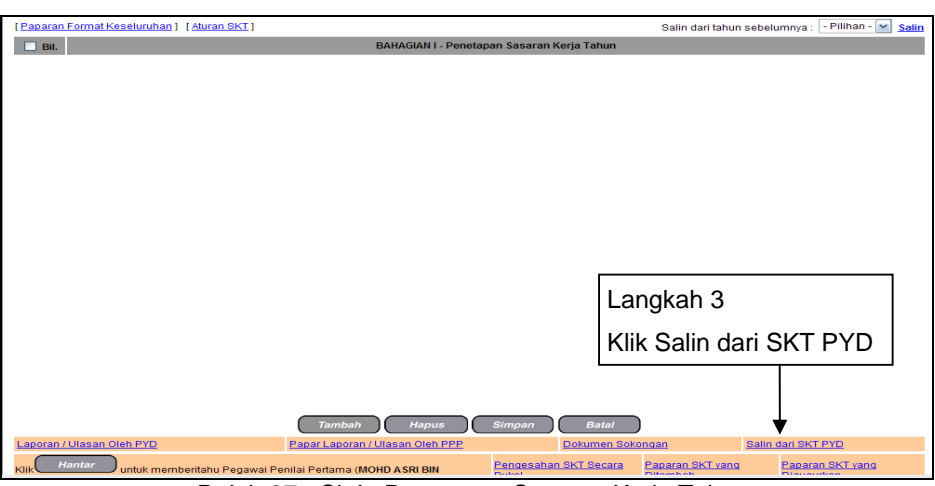

Rajah 37 : Skrin Penetapan Sasaran Kerja Tahun

4. Pengguna akan melihat skrin **Senarai Pegawai Bawahan** seperti di Rajah 38.

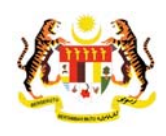

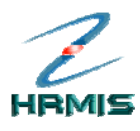

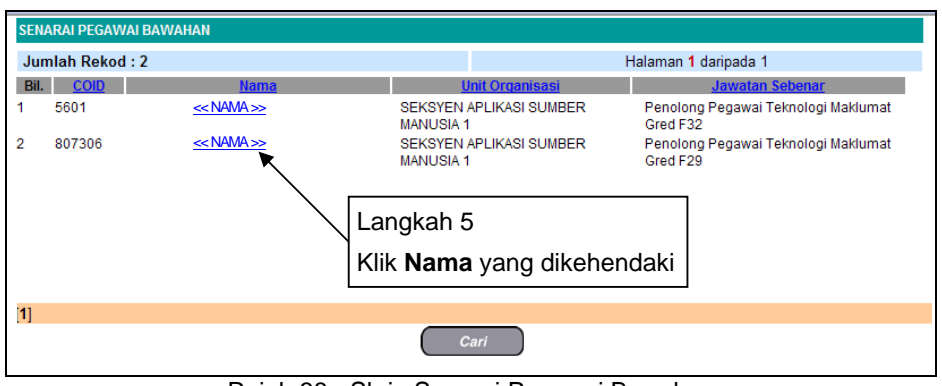

Rajah 38 : Skrin Senarai Pegawai Bawahan

5. Klik pada **Nama** yang dikehendaki atau guna fungsi **Cari**,

Contoh: Bil. 2 - 807306

6. Pengguna akan melihat skrin **Pengesahan** seperti di Rajah 39 dan klik butang **Teruskan**.

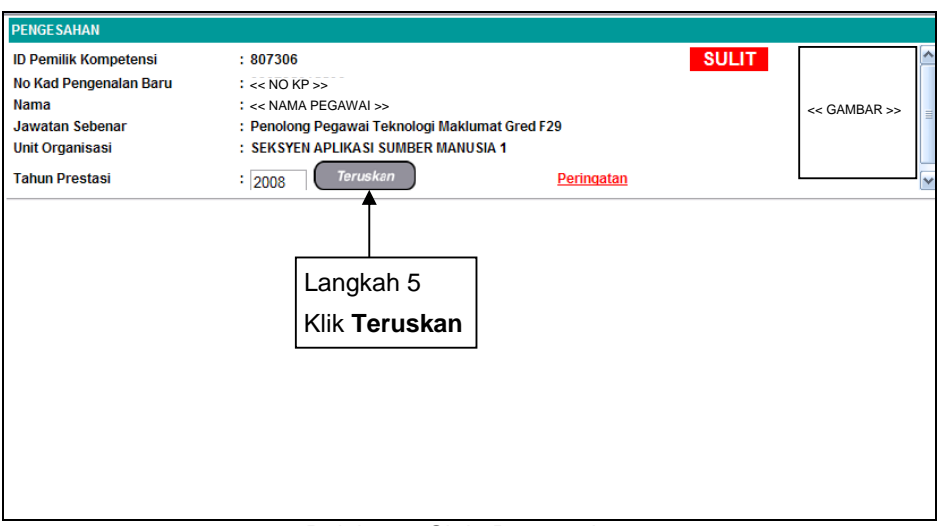

Rajah 39 : Skrin Pengesahan

7. Pengguna akan melihat skrin **Penetapan Sasaran Kerja Tahun** seperti di Rajah 40 dan Klik **Salin dari SKT PYD**.

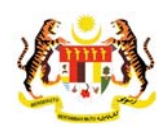

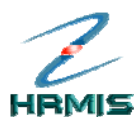

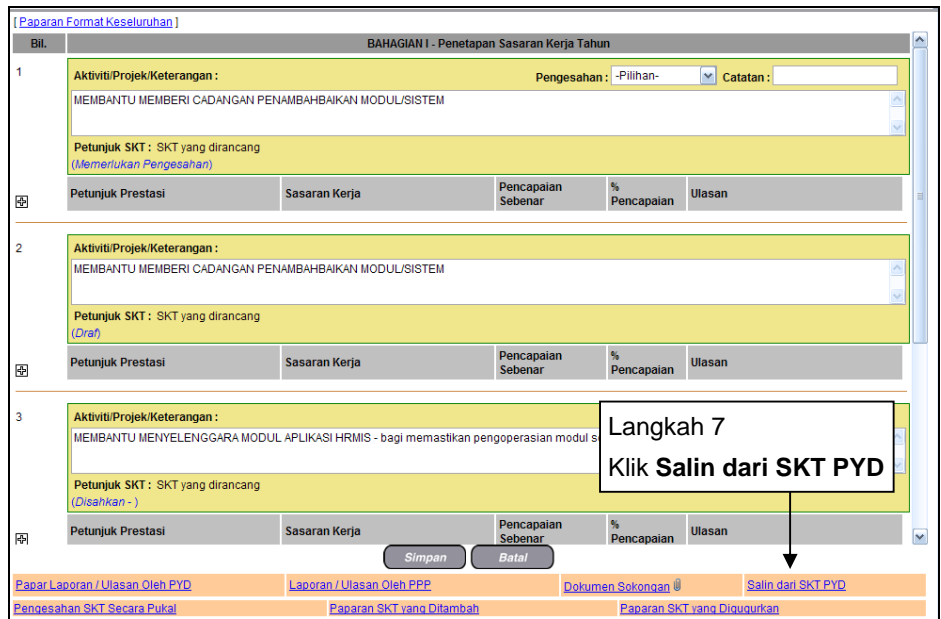

Rajah 40 : Skrin Penetapan Sasaran Kerja Tahun

8. Skrin **Dokumen Sokongan** akan dipaparkan, seperti Rajah 41, klik pada kotak untuk pilih aktiviti/projek yang hendak di salin dan klik butang **Salin**.

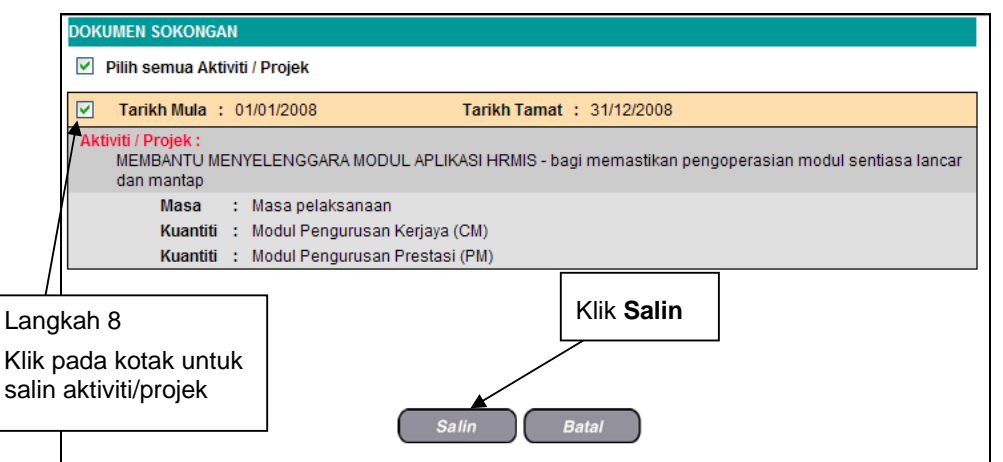

Rajah 41 : Skrin Dokumen Sokongan

9. Pengguna akan kembali ke skrin **Penetapan Sasaran Kerja Tahun** yang menunjukkan operasi **Salin** telah selesai dilakukan dan Klik **Simpan** (lihat Rajah 42).

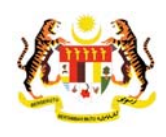

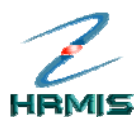

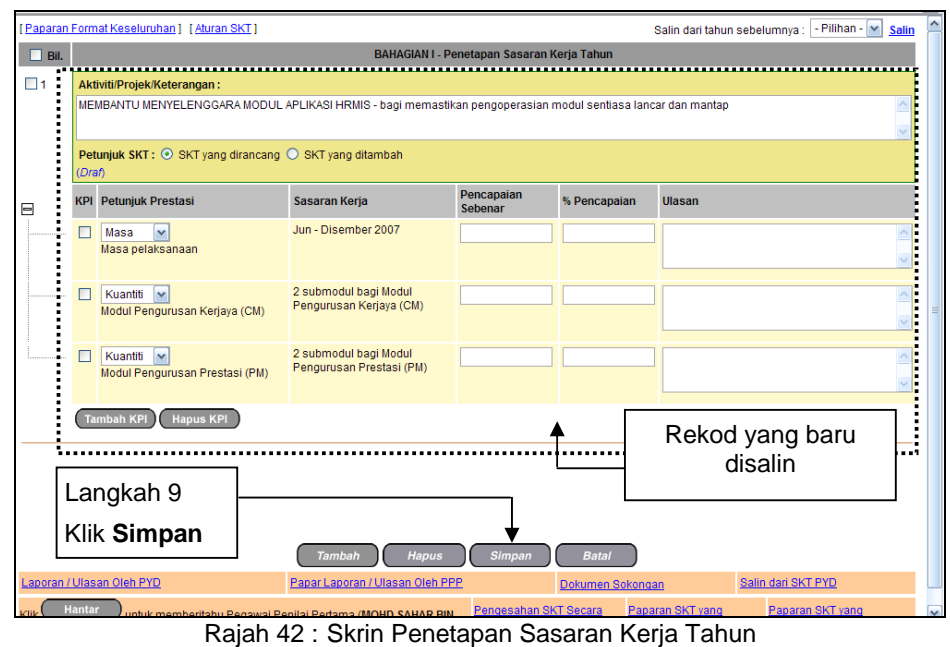

10. Klik **Batal** untuk keluar dari skrin.

### **1.11 PEMBERITAHUAN KEPADA PEGAWAI PENILAI PERTAMA**

Operasi ini membolehkan pengguna menghantar mesej kepada pegawai untuk mengesahkan Tambahan Aktiviti / Projek dan Petunjuk Prestasi yang baru diwujudkan.

### **Langkah-langkah:**

1. Dari skrin **Penetapan Sasaran Kerja Tahunan**, klik pada butang **Hantar**  (lihat Rajah 43).

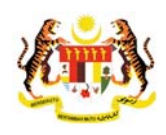

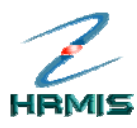

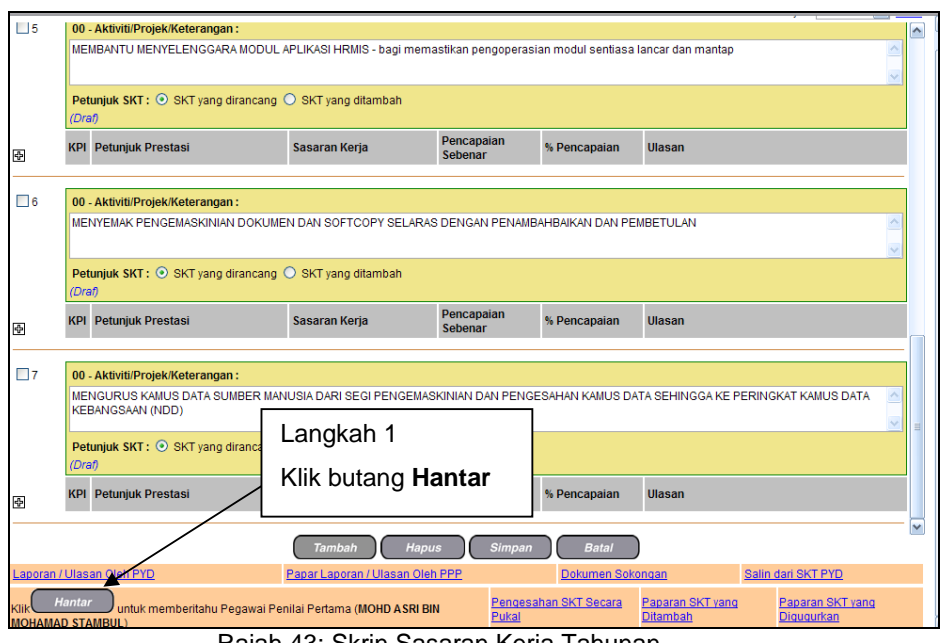

Rajah 43: Skrin Sasaran Kerja Tahunan

- 2. Klik *Yes* untuk menghantar, atau klik *No* untuk membatalkan operasi.
- 3. Jika memilih *Yes*, pengguna akan melihat Mesej Aliran Kerja seperti di Rajah 44.

|               | <b>MESEJ ALIRAN KERJA</b>                                                            |                     |                        |                                                                                                    |                         |  |  |  |  |  |
|---------------|--------------------------------------------------------------------------------------|---------------------|------------------------|----------------------------------------------------------------------------------------------------|-------------------------|--|--|--|--|--|
|               | Aplikasi/Mesej anda berjaya dihantar kepada penerima berikut                         |                     |                        |                                                                                                    |                         |  |  |  |  |  |
| <b>Status</b> | <b>Subjek</b>                                                                        | Nama Sasaran        | <b>Jawatan Sebenar</b> | <b>Unit Organisasi</b>                                                                                                  | <b>Masa</b>             |  |  |  |  |  |
| Berjaya       | PM : PENGESAHAN PERANCANGAN (<br>) (Kod Aliran Keria: PM-012)<br>< <nama>&gt;</nama> | < <nama>&gt;</nama> | GRED JUSA C            | PENGARAH PROJEK PTD PROJEK SISTEM PENGURUSAN MAKLUMAT<br>SUMBER MANUSIA ( HRMIS ) JABATAN<br>PERKHIDMATAN AWAM MALAYSIA | 17/4/2007<br>9:29:33 AM |  |  |  |  |  |
|               |                                                                                      |                     | Keluar                 |                                                                                                    |                         |  |  |  |  |  |
|               | Mesej boleh dipapar melakii Peti Masuk                                               |                     |                        |                                                                                                    |                         |  |  |  |  |  |

Rajah 44: Skrin Mesej Aliran Kerja

- 4. Klik **Keluar**.
- 5. Pengguna akan kembali ke skrin **Penetapan Sasaran Kerja Tahunan** seperti di Rajah 45. Rekod yang mempunyai status **Draf** telah bertukar kepada **Memerlukan Pengesahan**.

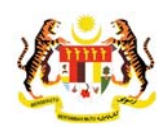

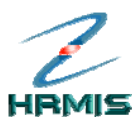

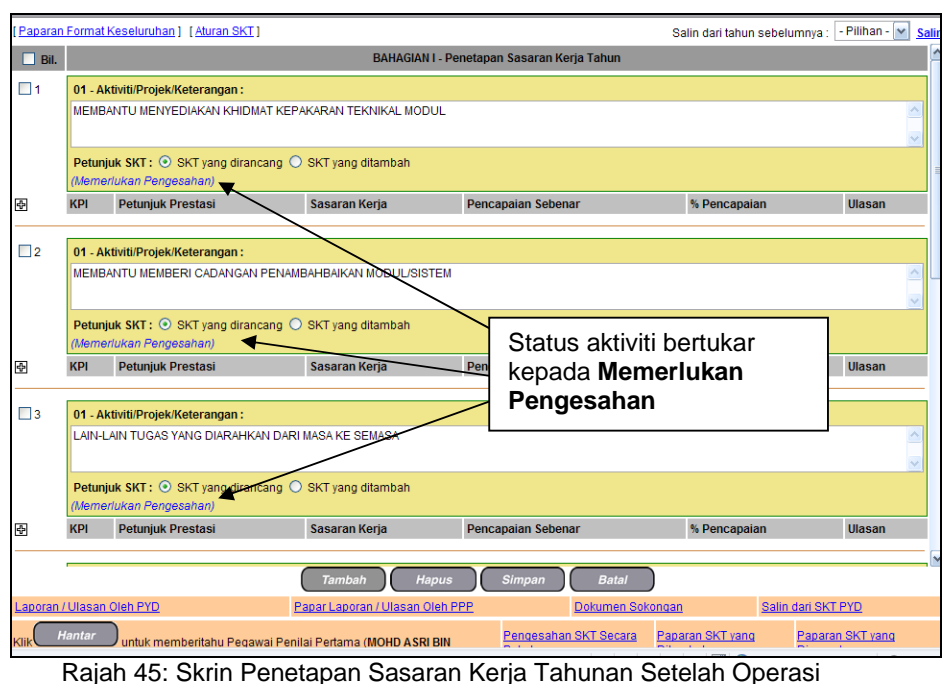

Pemberitahuan Kepada Pegawai Penilai Pertama

6. Klik **Batal** untuk keluar dari skrin.

### **1.12 PAPARAN SKT YANG DITAMBAH**

Operasi ini membolehkan pengguna melihat paparan senarai SKT yang telah ditambah.

#### **Langkah-langkah:**

1. Dari skrin **Penetapan Sasaran Kerja Tahunan**, klik **Paparan SKT yang Ditambah** (lihat Rajah 46).

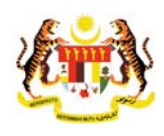

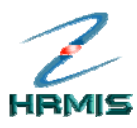

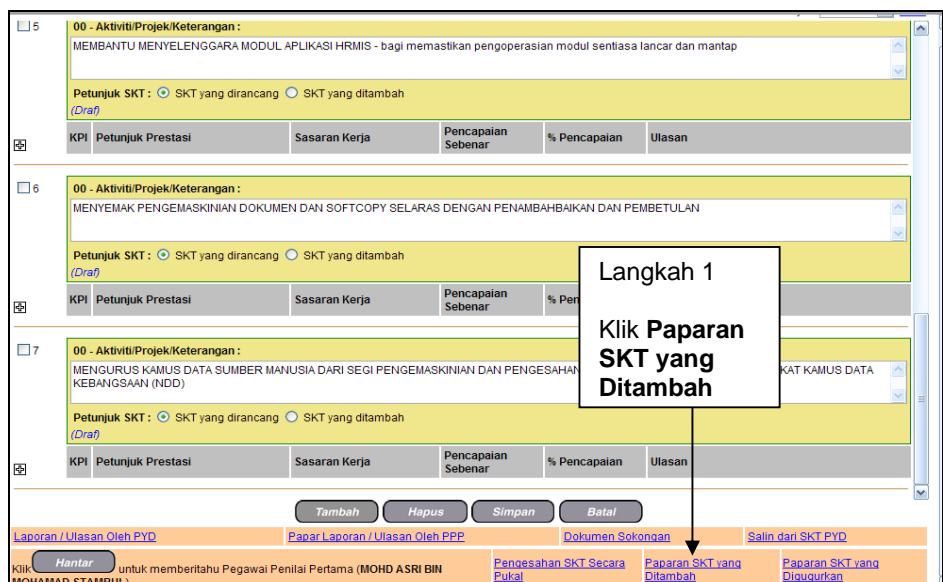

Rajah 46: Skrin Penetapan Sasaran Kerja Tahunan

2. Pengguna akan melihat skrin **Aktiviti / Projek SKT Yang Ditambah** seperti di Rajah 47.

|     | AKTIVITI / PROJEK SKT YANG DITAMBAH                                                                                       |               |                                                     |  |  |  |  |  |
|-----|----------------------------------------------------------------------------------------------------|---------------|-----------------------------------------------------|--|--|--|--|--|
|     | (PYD hendaklah menyenaraikan aktiviti / projek yang ditambah berserta petunjuk prestasinya setelah berbincang dengan PPP) |               |                                                     |  |  |  |  |  |
|     | Jumlah Rekod: 2<br>Halaman 1 daripada 1                                                                                   |               |                                                     |  |  |  |  |  |
| Bil | Ringkasan Aktiviti / Projek                                                                                               |               | Petuniuk Prestasi (Kuantiti / Kualiti / Masa / Kos) |  |  |  |  |  |
|     | Pemantauan Projek Total Maintenance Solution (TMS)                                                                        |               |                                                     |  |  |  |  |  |
|     | Pemantauan Projek Total Maintenance Solution (TMS)                                                                        | 8             |                                                     |  |  |  |  |  |
|     |                                                                                                    | <b>Keluar</b> |                                                     |  |  |  |  |  |

Rajah 47: Skrin Aktiviti / Program SKT Yang Ditambah

3. Klik **Keluar** untuk keluar dari skrin.

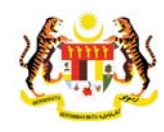

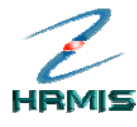

### **1.13 MENGGUGURKAN AKTIVITI / PROJEK**

Operasi ini membolehkan pengguna menggugurkan aktiviti / projek yang tidak lagi berkenaan. Aktiviti / projek yang berstatus **Disahkan** sahaja yang boleh digugurkan.

### **Langkah-langkah:**

1. Dari skrin **Penetapan Sasaran Kerja Tahunan**, klik **Pengguguran SKT** pada aktiviti yang dikehendaki (lihat Rajah 48).

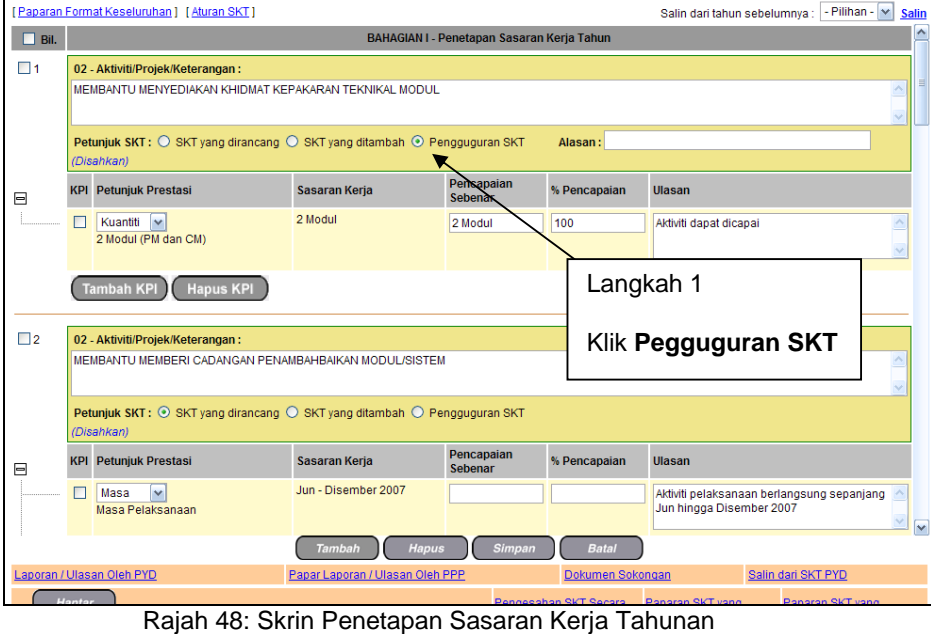

Contoh: Membantu Menyediakan kepakaran Teknikal Modul

- 2. Pengguna akan melihat ruangan **Alasan** untuk pengguna memasukkan alasan mengapa aktiviti tersebut hendak digugurkan.
- 3. Isikan maklumat **Alasan**. Lihat Rajah 49 yang menunjukkan contoh maklumat yang telah diisi.

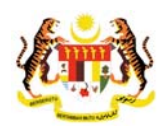

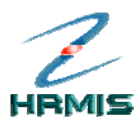

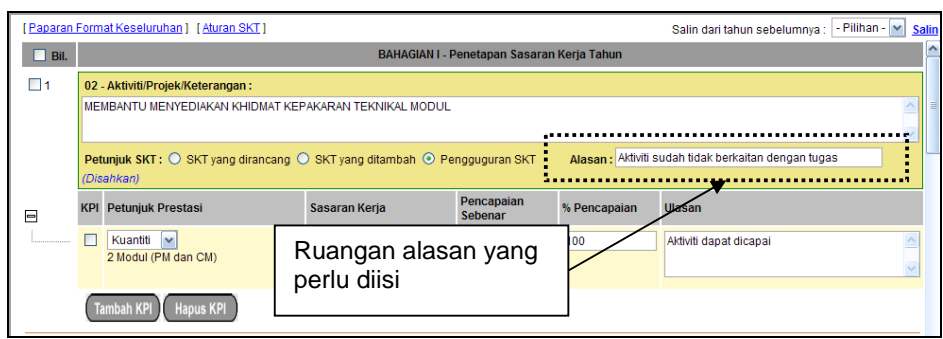

Rajah 49: Skrin Alasan Menggugurkan Aktiviti / Projek Yang Telah Diisi

- 4. Klik butang **Simpan** untuk menggugurkan aktiviti item SKT.
- 5. Pengguna akan kembali ke skrin **Penetapan Sasaran Kerja Tahunan** yang menunjukkan operasi menggugurkan **Aktiviti / Projek** telah selesai dilakukan (lihat Rajah 50).

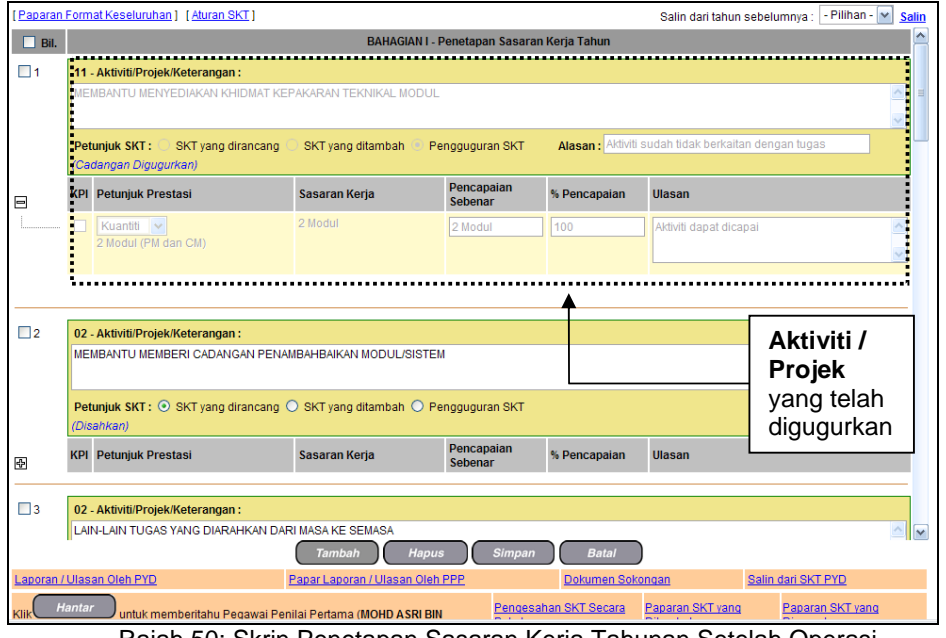

Rajah 50: Skrin Penetapan Sasaran Kerja Tahunan Setelah Operasi Menggugurkan Aktiviti / Projek

6. Klik **Batal** untuk keluar dari skrin.

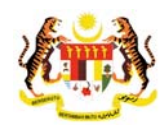

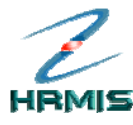

### **1.14 PAPARAN SKT YANG DIGUGURKAN**

Operasi ini membolehkan pengguna melihat paparan senarai SKT yang telah digugurkan.

#### **Langkah-langkah:**

1. Dari skrin **Penetapan Sasaran Kerja Tahunan**, klik **Paparan SKT yang Digugurkan** (lihat Rajah 51).

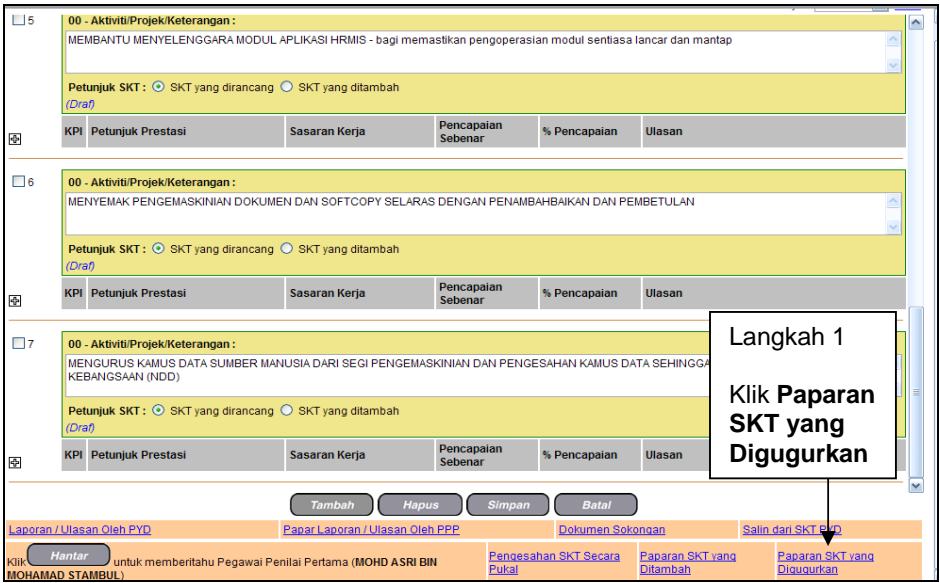

Rajah 51: Skrin Sasaran Kerja Tahunan

2. Pengguna akan melihat skrin **Aktiviti / Projek SKT Yang Digugurkan** seperti di Rajah 52.

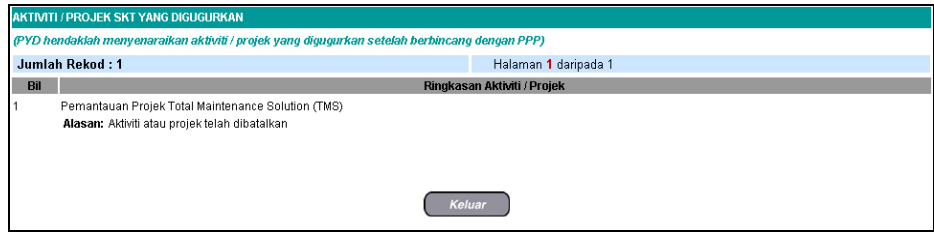

Rajah 52: Skrin Aktiviti / Program SKT Yang Digugurkan

3. Klik **Keluar** untuk keluar dari skrin.

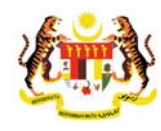

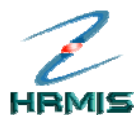

## **2 PENGESAHAN SKT PEGAWAI YANG DINILAI**

Operasi ini membolehkan Pegawai Penilai Pertama (PPP) membuat pengesahan SKT bagi Pegawai Yang Dinilai. Operasi ini boleh dilakukan melalui dua kaedah capaian iaitu melalui **Peti Pesanan Pengguna** atau melalui **Menu Sasaran Kerja Tahunan**.

### **Melalui Peti Pesanan Pengguna**

#### **Langkah-langkah:**

1. Dari **Menu Utama HRMIS**, klik pada **Peti Pesanan HRMIS** (lihat Rajah 53).

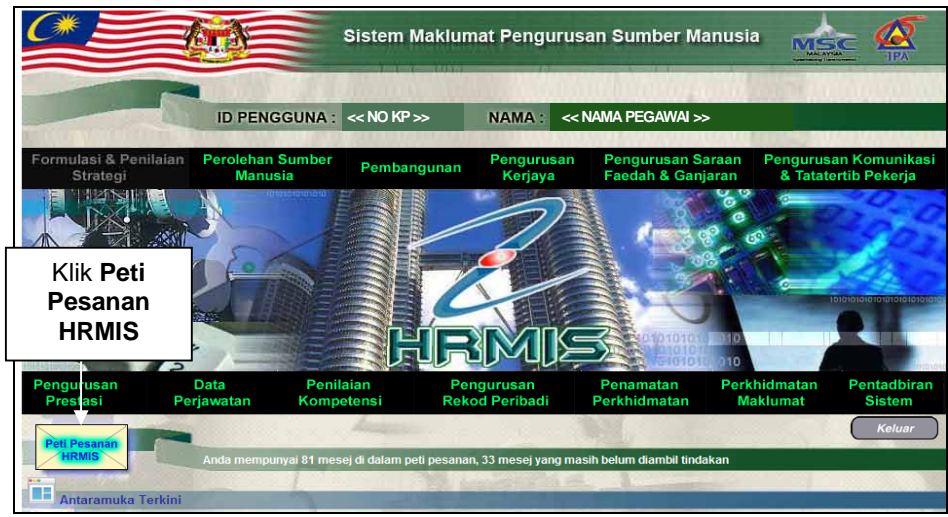

Rajah 53: Menu Utama HRMIS

2. Pengguna akan melihat **Skrin Peti Pesanan**, klik pada **Subjek** untuk membuat pengesahan SKT (lihat Rajah 54).

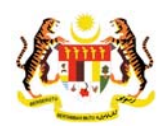

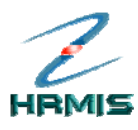

| <b>Modul</b>                                                                                                    | <b>EPENGURUSAN PRESTASI</b>             | Sila masukkan maklumat di bawah dan klik 'Teruskan' untuk mencari rekod vang berkenaan.<br>v                                        |           |                     |           |                                                    |                             |              |  |
|----------------------------------------------------------------------------------------------------|-----------------------------------------|----------------------------------------------------------------------------------------------------|-----------|---------------------|-----------|----------------------------------------------------|-----------------------------|--------------|--|
| 齸<br>醼<br><b>Hingga Tarikh</b><br>Dari Tarikh<br><b>Set Semula</b><br>Teruskan<br>ANDA TIDAK MEMPUNYAI PENUGASAN SEMULA 1 |                                         |                                                                                                    |           |                     |           |                                                    |                             |              |  |
| <b>Klik Subjek</b><br><b>PFTI PF SANAN</b><br>Jumlah Rekod: 21<br>Halaman 1 daripada 3                                    |                                         |                                                                                                    |           |                     |           |                                                    |                             |              |  |
| $\Box$ Bil                                                                                                    | <b>Daripada</b>                         | <b>Subjek</b>                                                                                                    |           | <b>Terima</b>       | <b>KP</b> | <b>Tempoh</b><br><b>Maklumbalas</b><br><b>Baki</b> | <b>Jumlah</b><br>Peringatan |              |  |
| □ 1                                                                                                    |                                         | NOORAIDANIZA BINTI JAFRI PM : PENGESAHAN PERANCANGAN.<br>(NOORAIDANIZA BINTI JAFRI)                                                 | <b>AM</b> | 28/10/2008 11:21:40 |           |                                                    | ō                           |              |  |
| $\Box$ 2                                                                                                    |                                         | NOORAIDANIZA BINTI JAFRI PM : PENGESAHAN PERANCANGAN<br>(NOORAIDANIZA BINTI JAFRI)                                                  | <b>PM</b> | 24/10/2008 03:23:31 |           |                                                    | o                           |              |  |
| $\Box$ 3                                                                                                    | NOR RAINI BINTI MANSOR                  | PM: PENGESAHAN PERANCANGAN (NOR RAINI<br><b>BINTI MANSOR)</b>                                                                       | <b>PM</b> | 23/10/2008 12:18:29 |           |                                                    | $\Omega$                    |              |  |
| $\Box$ 4                                                                                                    | <b>MOHD SAHAR BIN MD</b><br><b>NOOR</b> | PEMBERITAHUAN SAHAJA (MOHD ASRI BIN<br><b>MOHAMAD STAMBUL)</b>                                                                      | AM        | 14/10/2008 10:07:45 |           |                                                    | o                           |              |  |
| $\Box$ 5                                                                                                    |                                         | NOORAIDANIZA BINTI JAFRI PM : PENGESAHAN PERANCANGAN<br>(NOORAIDANIZA BINTI JAFRI)                                                  | <b>PM</b> | 13/10/2008 04:13:29 |           |                                                    | $\Omega$                    | $\checkmark$ |  |
|                                                                                                    |                                         | Klik Akuan Penerima untuk memberitahu Penghantar bahawa Transaksi telah diterima dan dibaca                                         |           |                     |           |                                                    |                             |              |  |
|                                                                                                    |                                         | Klik Dimajukan untuk memajukan transaksi kepada Penerima lain untuk tindakan seterusnya                                             |           |                     |           |                                                    |                             |              |  |
|                                                                                                    |                                         | Klik Tugas Semula untuk tindakan sementara oleh Penerima Lain dan transaksi akan dikembalikan, sebagai contoh membuat Deraf Laporan |           |                     |           |                                                    |                             |              |  |
| [123]                                                                                                    |                                         |                                                                                                    |           |                     |           |                                                    |                             |              |  |

Rajah 54: Skrin Peti Pesanan

3. Pengguna akan melihat **Skrin Pengesahan**, klik **Teruskan** untuk membuat pengesahan SKT. (lihat Rajah 55).

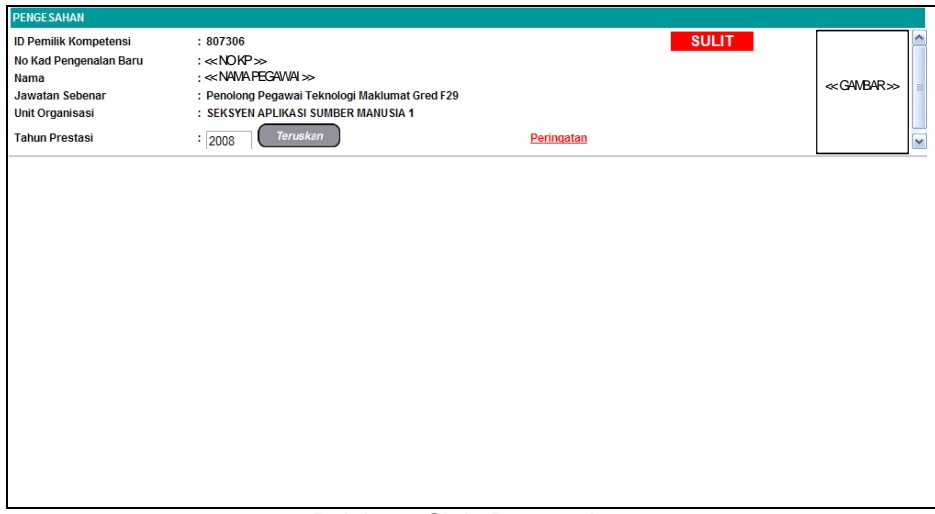

Rajah 55: Skrin Pengesahan

4. Pengguna akan melihat **Skrin Penetapan Sasaran Kerja Tahun** seperti di Rajah 56. Klik pada bahagian **Pengesahan** untuk mengesahkan Ativiti/Projek/Keterangan.

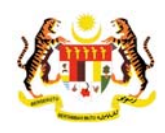

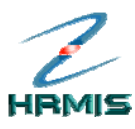

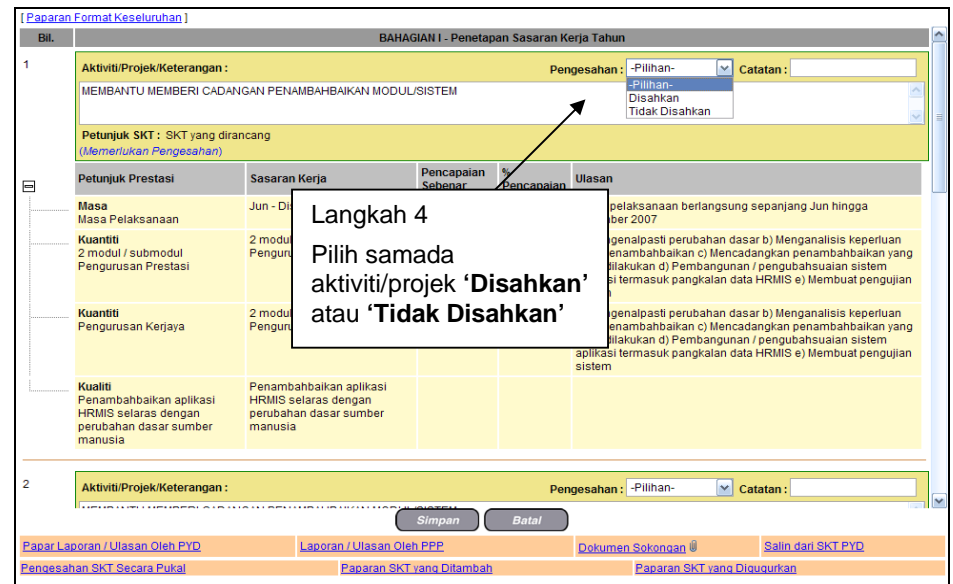

Rajah 56: Skrin Penetapan Sasaran Kerja Tahun

- 5. Dari skrin ini, pengguna boleh melakukan operasi-operasi berikut:
	- **Pengesahan Aktiviti/Projek**
	- **Pengesahan Sasaran KPI**
	- **Paparan Format Keseluruhan**
	- **Papar Laporan / Ulasan oleh PYD**
	- **Laporan / Ulasan oleh PPP**
	- **Papar Dokumen Sokongan**
	- **Salin dari SKT PYD**
	- **Pengesahan SKT Secara Pukal**
	- **Paparan SKT yang Ditambah**
	- **Paparan SKT yang Digugurkan**
- 6. Klik **Batal** untuk keluar dari skrin.

### **Melalui Menu Sasaran Kerja Tahunan**

#### **Langkah-langkah:**

1. Dari **Menu Sasaran Kerja Tahunan**, klik **Pegawai Penilai Pertama** (lihat Rajah 57).

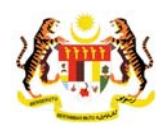

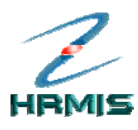

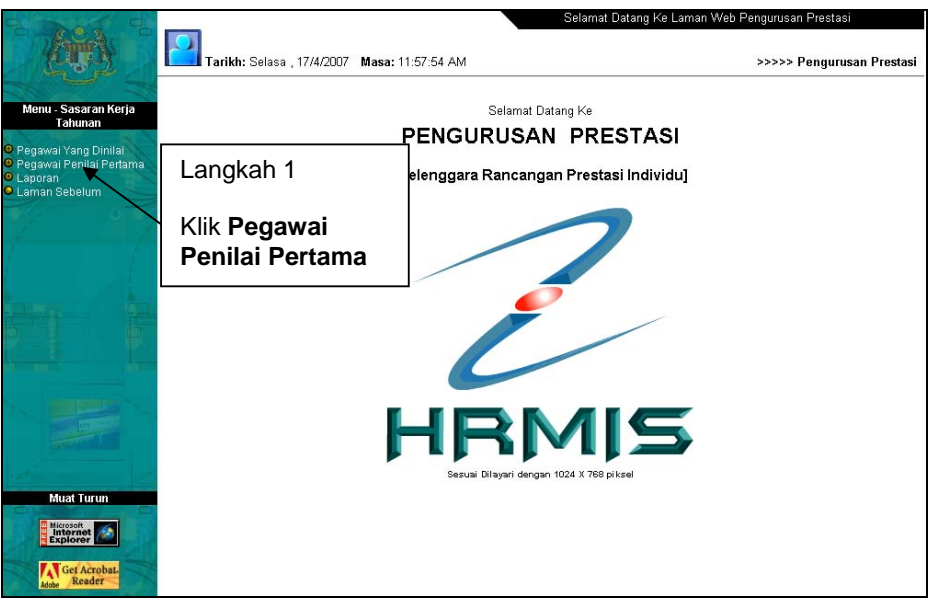

Rajah 57: Menu Sasaran Kerja Tahunan

2. Pengguna akan melihat skrin **Senarai Pegawai Bawahan** seperti di Rajah 58.

|                | <b>SENARAI PEGAWAI BAWAHAN</b>                    |                     |                       |  |                |                                                                              |                                                               |  |  |
|----------------|---------------------------------------------------|---------------------|-----------------------|--|----------------|------------------------------------------------------------------------------|---------------------------------------------------------------|--|--|
|                | Jumlah Rekod: 16                                  |                     |                       |  |                | Halaman 1 daripada 2                                                         |                                                               |  |  |
| Bil.           | <b>COID</b>                                       |                     | <b>Nama</b>           |  |                | <b>Unit Organisasi</b>                                                       | <b>Jawatan Sebenar</b>                                        |  |  |
|                | 5703                                              | < <nama>&gt;</nama> |                       |  |                | PASUKAN PANGKALAN ILMU DAN<br>PENERBITAN WEB/KB                              | KETUA PENOLONG PENGARAH.PTD M48                               |  |  |
| $\overline{2}$ | 9299                                              | < <nama>&gt;</nama> |                       |  |                | UNIT PERALIHAN DATA                                                          | PEMBANTU TADBIR (KESETIAUSAHAAN)<br>GRED N9(9) (B7.7.1)       |  |  |
| 3              | 5120                                              |                     | < <nama>&gt;</nama>   |  |                | UNIT PERALIHAN DATA                                                          | test ap lagi                                                  |  |  |
| 4              | 6453                                              |                     | < <nama>&gt;</nama>   |  | UNIT RANGKAIAN |                                                                              | PENOLONG PEGAWALSISTEM MAKEUMAT<br>GRED F29                   |  |  |
| 5              | 503063                                            |                     | <b>SSNAMA&gt;&gt;</b> |  | PUSAT DATA     | UNIT OPERASI DAN SOKONGAN /                                                  | PENOLONG PEGAWAI SISTEM MAKLUMAT<br>GRED F29                  |  |  |
| 6              | 6104                                              | < <nama>&gt;</nama> |                       |  |                | UNIT DIPLOMA PENGURUSAN AWAM                                                 | PENYELARAS PROJEK, PEGAWAI TADBIR<br>DAN DIPLOMATIK, GRED M41 |  |  |
| $\overline{7}$ | 503131                                            |                     | < <nama>&gt;</nama>   |  |                | PASUKAN PEMBANGUNAN APLIKASI                                                 | PENOLONG PEGAWAI SISTEM MAKLUMAT<br>GRED E32                  |  |  |
| 8              | 139651                                            | $\leq$              | Langkah 3             |  |                | UNIT PERALIHAN DATA                                                          | PENOLONG PEGAWAI SISTEM MAKLUMAT<br>GRED F29                  |  |  |
| $\overline{9}$ | 505021                                            | <u>ss</u>           |                       |  |                | PEJABAT TIMBALAN PENGARAH<br>HRMIS (TEKNIKAL)                                | PEMBANTU TADBIR (KESETIAUSAHAAN)<br>GRED N17                  |  |  |
| 10             | Klik Nama<br>3\$<br>139710<br>yang<br>dikehendaki |                     |                       |  |                | UNIT PENTADBIRAN DAN INVENTORI. PENOLONG PEGAWAI SISTEM MAKLUMAT<br>GRED F29 |                                                               |  |  |
| [12]           |                                                   |                     |                       |  |                |                                                                              |                                                               |  |  |
|                |                                                   |                     |                       |  |                | Cari                                                                         |                                                               |  |  |

Rajah 58: Skrin Senarai Pegawai Bawahan

3. Klik **Nama** yang dikehendaki atau gunakan fungsi **Cari**

Contoh: Bil. 6 – 6104

4. Pengguna akan melihat skrin **Pengesahan** seperti di Rajah 59.

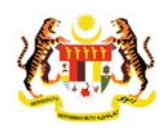

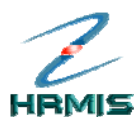

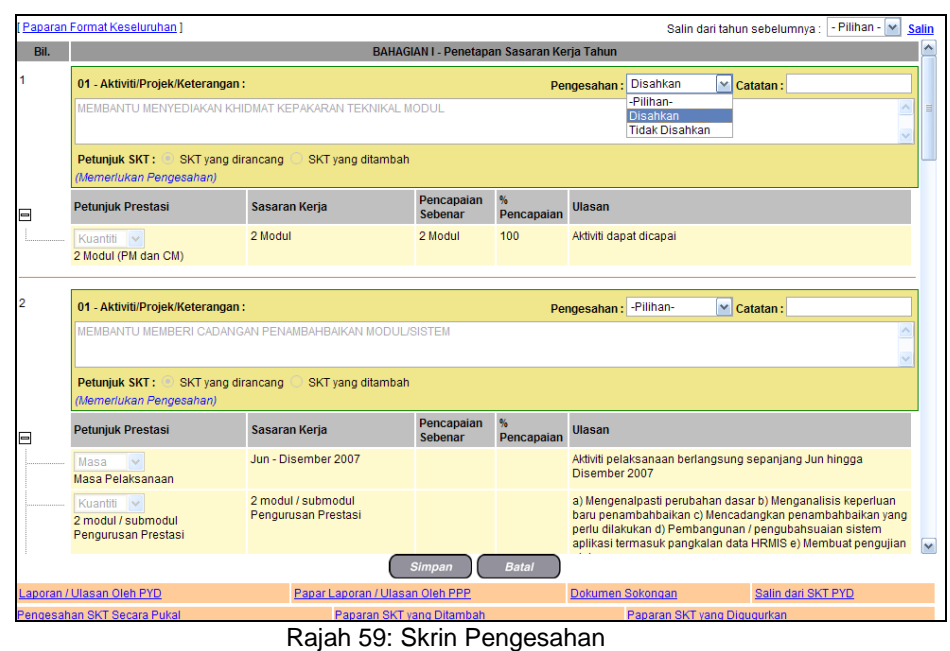

5. Dari skrin ini, pengguna boleh melakukan operasi-operasi berikut:

- **Pengesahan Aktiviti/Projek**
- **Pengesahan Sasaran KPI**
- **Paparan Format Keseluruhan**
- **Papar Laporan / Ulasan oleh PYD**
- **Laporan / Ulasan oleh PPP**
- **Papar Dokumen Sokongan**
- **Salin dari SKT PYD**
- **Pengesahan SKT Secara Pukal**
- **Paparan SKT yang Ditambah**
- **Paparan SKT yang Digugurkan**
- 6. Klik **Batal** untuk keluar dari skrin.

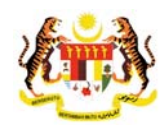

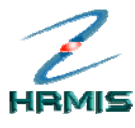

### **2.1 PENGESAHAN AKTIVITI/PROJEK**

Operasi ini membolehkan pengguna membuat pengesahan aktiviti/projek Sasaran Kerja Tahunan bagi Pegawai Yang Dinilai.

### **Langkah-langkah:**

1. Dari skrin **Penetapan Sasaran Kerja Tahun**, pada **Aktiviti/Projek/Keterangan** yang dikehendaki terdapat ruangan **Pengesahan** dan pilih pada senarai samada **'Disahkan'** atau **'Tidak Disahkan'**.(Lihat Rajah 60)

Contoh: Membantu menyediakan khidmat kepakaran teknikal modul.

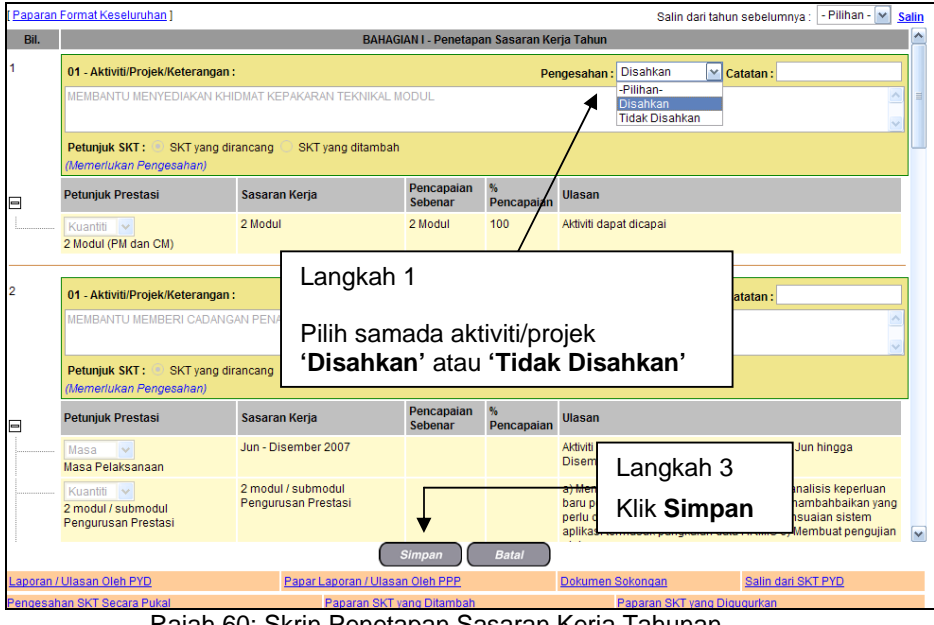

Rajah 60: Skrin Penetapan Sasaran Kerja Tahunan

- 2. Isikan maklumat-maklumat berikut:
	- **Status Pengesahan**: Pilih dari senarai *drop-down*
	- **Catatan**
- 3. Klik **Simpan**.

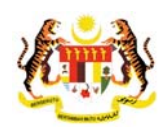

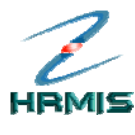

> 4. Pengguna akan kembali ke skrin **Penetapan Sasaran Kerja Tahunan** yang menunjukkan **Sasaran Kerja Tahunan** yang dipilih telah disahkan (lihat Rajah 61).

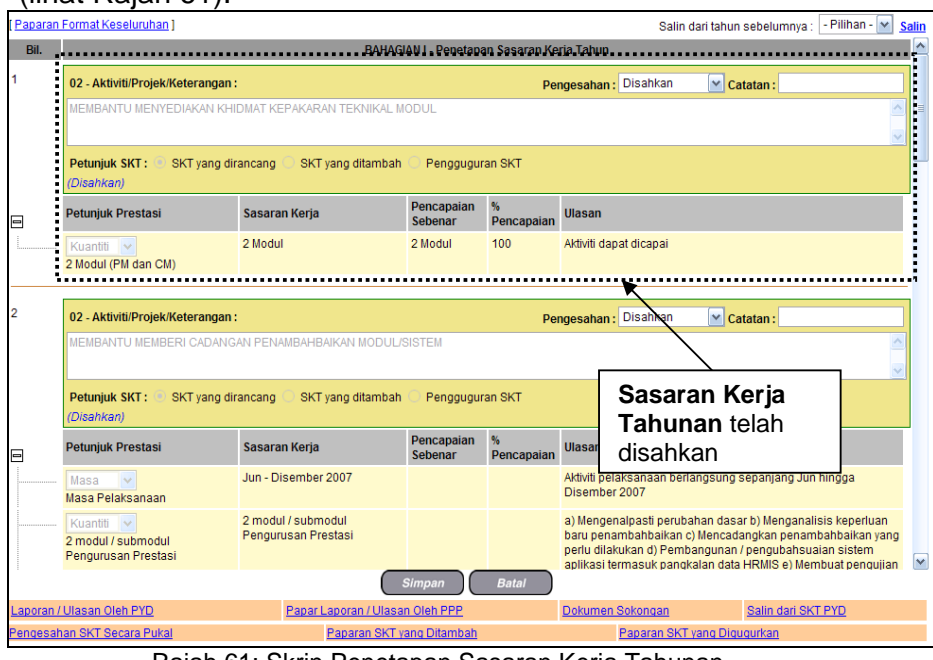

Rajah 61: Skrin Penetapan Sasaran Kerja Tahunan Setelah Operasi Pengesahan Aktiviti/Projek

5. Klik **Batal** untuk keluar dari skrin.

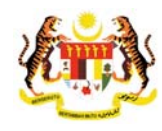

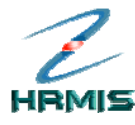

### **2.2 PAPAR LAPORAN / ULASAN OLEH PPP**

Operasi ini membolehkan Pegawai Penilai Pertama memberi ulasan kepada Pegawai Yang Dinilai.

#### **Langkah-langkah:**

1. Dari skrin **Penetapan Sasaran Kerja Tahunan**, klik **Papar Laporan / Ulasan Oleh PPP** (lihat Rajah 62).

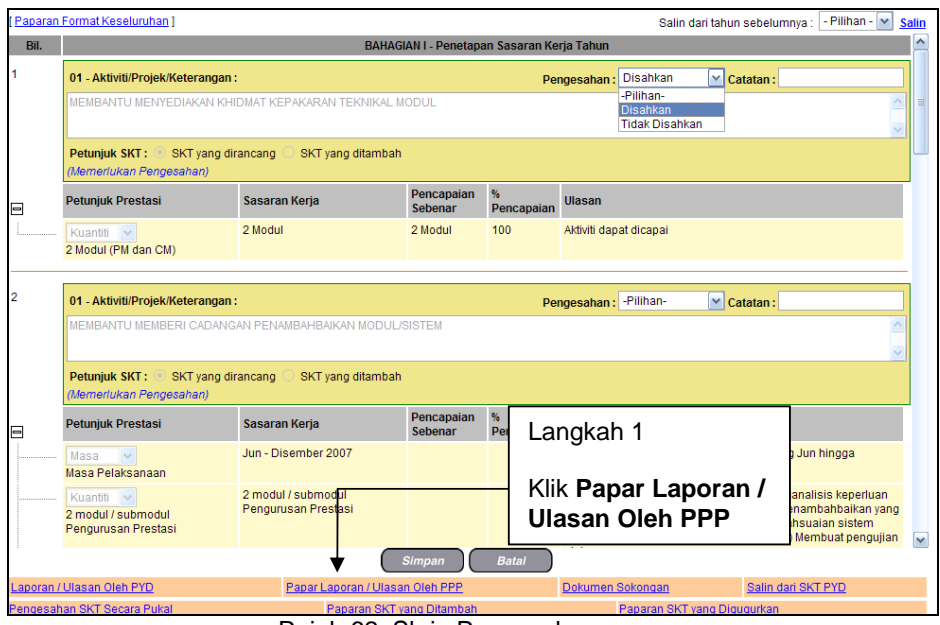

Rajah 62: Skrin Pengesahan

2. Pengguna akan melihat skrin **Laporan / Ulasan Oleh PPP** seperti di Rajah 63.

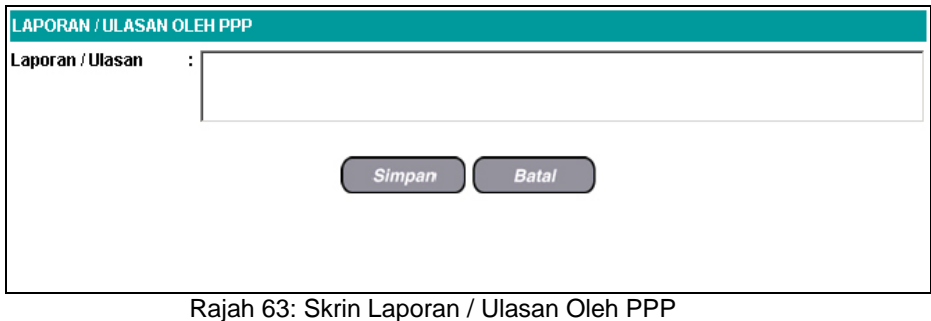

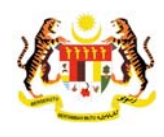

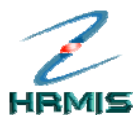

- 3. Isikan maklumat **Laporan / Ulasan**.
- 4. Lihat Rajah 64 yang menunjukkan contoh maklumat yang telah diisi.

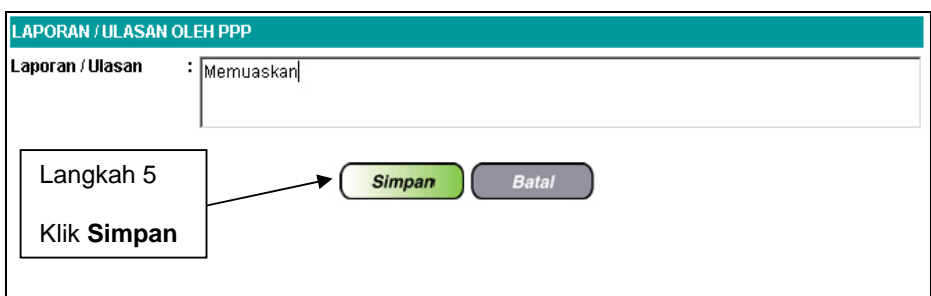

Rajah 64: Skrin Laporan / Ulasan Oleh PPP Yang Telah Diisi

- 5. Klik **Simpan**.
- 6. Klik **Keluar** untuk keluar dari skrin.

### **2.3 PENGESAHAN SKT SECARA PUKAL**

Operasi ini membolehkan pengguna mengesahkan sasaran kerja tahunan secara pukal.

#### **Langkah-langkah:**

1. Dari skrin **Penetapan Sasaran Kerja Tahun**, klik **Pengesahan SKT Secara Pukal** (lihat Rajah 65).

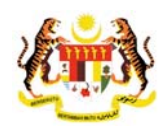

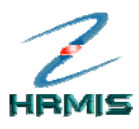

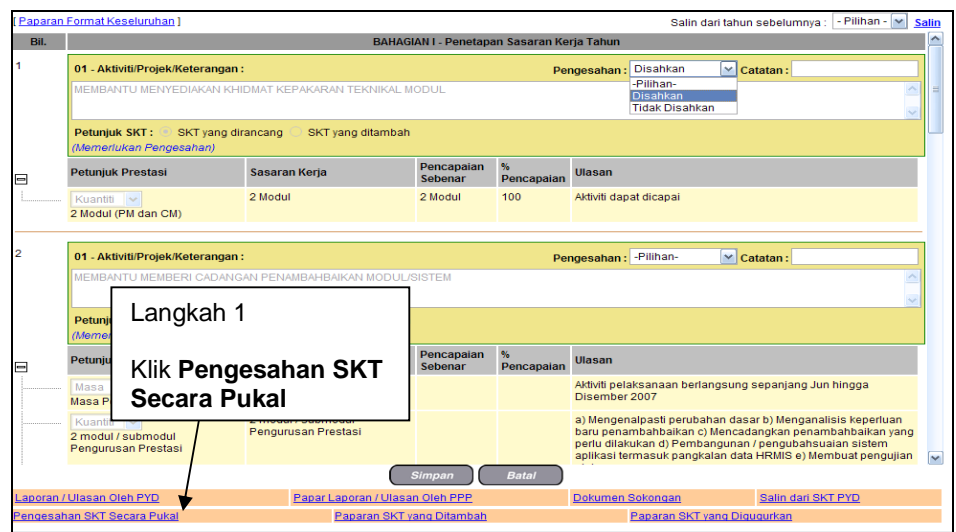

Rajah 65: Skrin Penetapan Sasaran Kerja Tahun

2. Pengguna akan melihat skrin **Pengesahan SKT (TAMBAH)** seperti di Rajah 66.

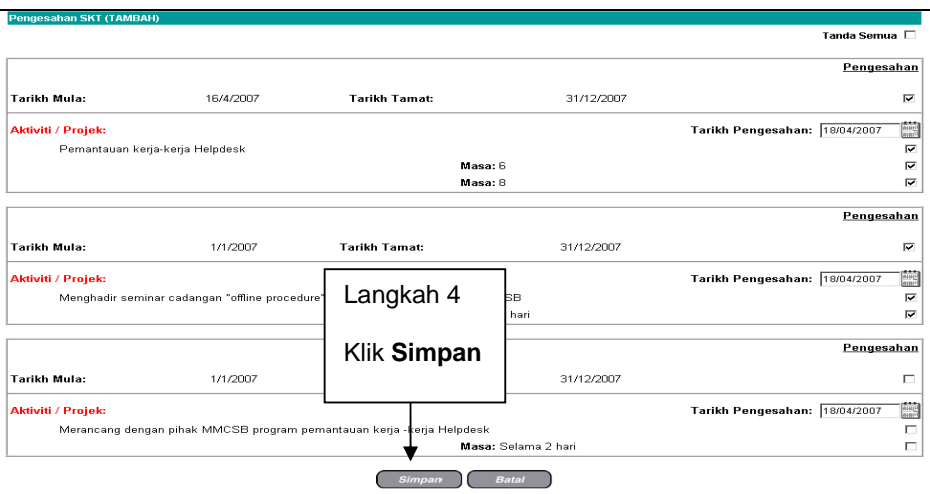

Rajah 66: Skrin Pengesahan SKT (TAMBAH)

- 3. Klik **Tanda Semua** untuk mengesahkan semua Aktiviti/Projek atau klik di petak (satu atau lebih) Aktiviti/Projek yang dikehendaki.
- 4. Klik **Simpan**.
- 5. Pengguna akan kembali ke skrin **Pengesahan** yang menunjukkan **Sasaran Kerja Tahunan** telah disahkan (lihat Rajah 67).

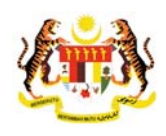

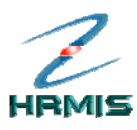

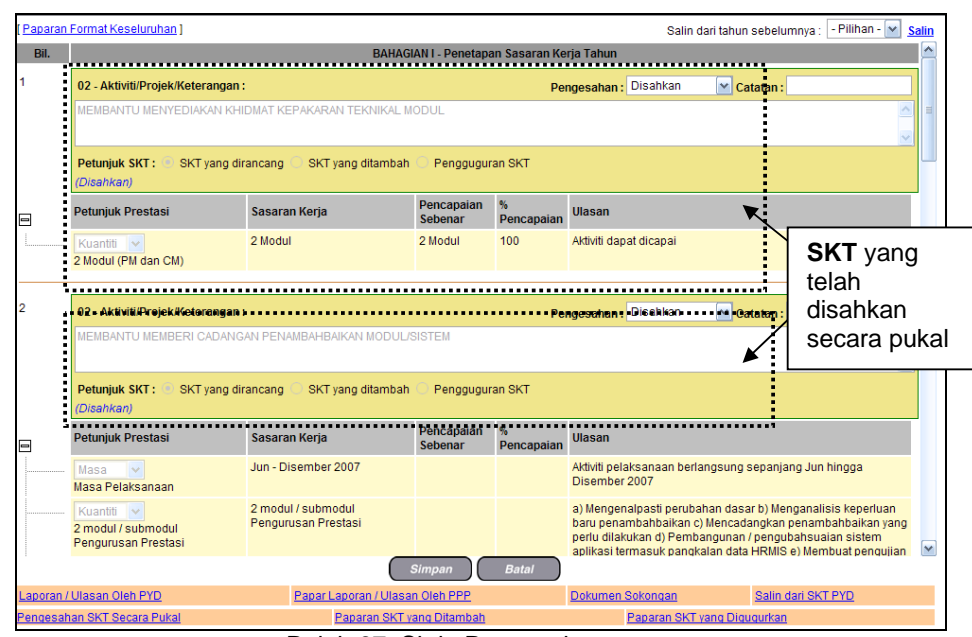

Rajah 67: Skrin Pengesahan

6. Klik **Keluar** untuk keluar dari skrin.